### Interactive BIOS simulator

### HP ProBook 430 G6 Notebook PC

### Welcome to the interactive BIOS simulator for the HP ProBook 430 G6 Notebook PC

### **Here's how to use it…**

[BIOS Utility Menus: \(](#page-1-0)Click the link to navigate to the individual menus) On this page you will find thumbnail images of each of the product's BIOS utility menus. To view a specific menu in greater detail, simply click that thumbnail. Just as in the live BIOS, on each menu, you can select the tab of each of the other utility menus to navigate directly to that menu.

### Menu options:

While the menu options cannot be toggled, many of them offer item specific information about that option. To view this information, use the cursor to rollover the option and the information will present in a pane on the right of the BIOS screen.

### **That's it!**

**On every page there is a link that brings you back to either this Welcome page or the BIOS Utility Menus page enabling you to navigate to whatever BIOS option you wish to review.**

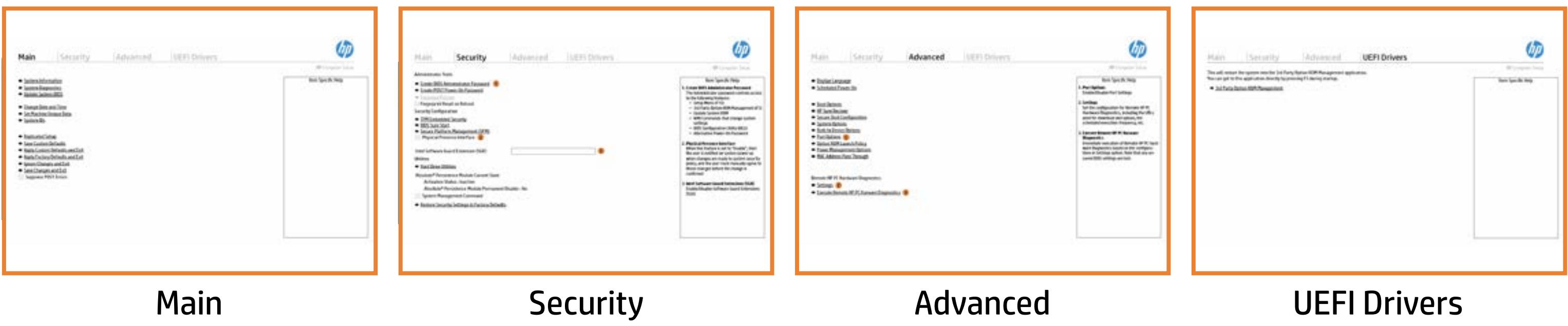

### BIOS Utility Menus

### <span id="page-1-0"></span>Back to Welcome Page

### Main Security | Advanced | UEFI Drivers

- **→ System Information**
- 
- 
- → System Diagnostics<br>
→ Update System BIOS<br>
→ Change Date and Time<br>
→ Set Machine Unique Da<br>
→ System IDs<br>
→ Replicated Setup → <u>Update System BIOS</u><br>
→ <u>Change Date and Time</u><br>
→ <u>Set Machine Unique Da</u><br>
→ <u>System IDs</u><br>
→ <u>Replicated Setup</u><br>
→ <u>Save Custom Defaults</u><br>
→ <u>Apply Custom Defaults</u><br>
→ <u>Apply Factory Defaults</u><br>
→ <u>Ignore Changes and Exi</u>
- ⇒ <u>Set Machine Unique Data</u><br>
⇒ <u>System IDs</u><br>
⇒ <u>Replicated Setup</u><br>
⇒ <u>Save Custom Defaults</u>
- 
- 
- 
- **→ Apply Custom Defaults and Exit**
- ◆ Apply Factory Defaults and Exit
- **Ignore Changes and Exit**
- 
- Suppress POST Errors

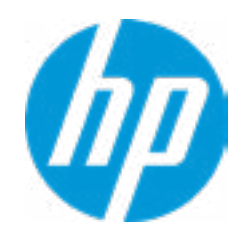

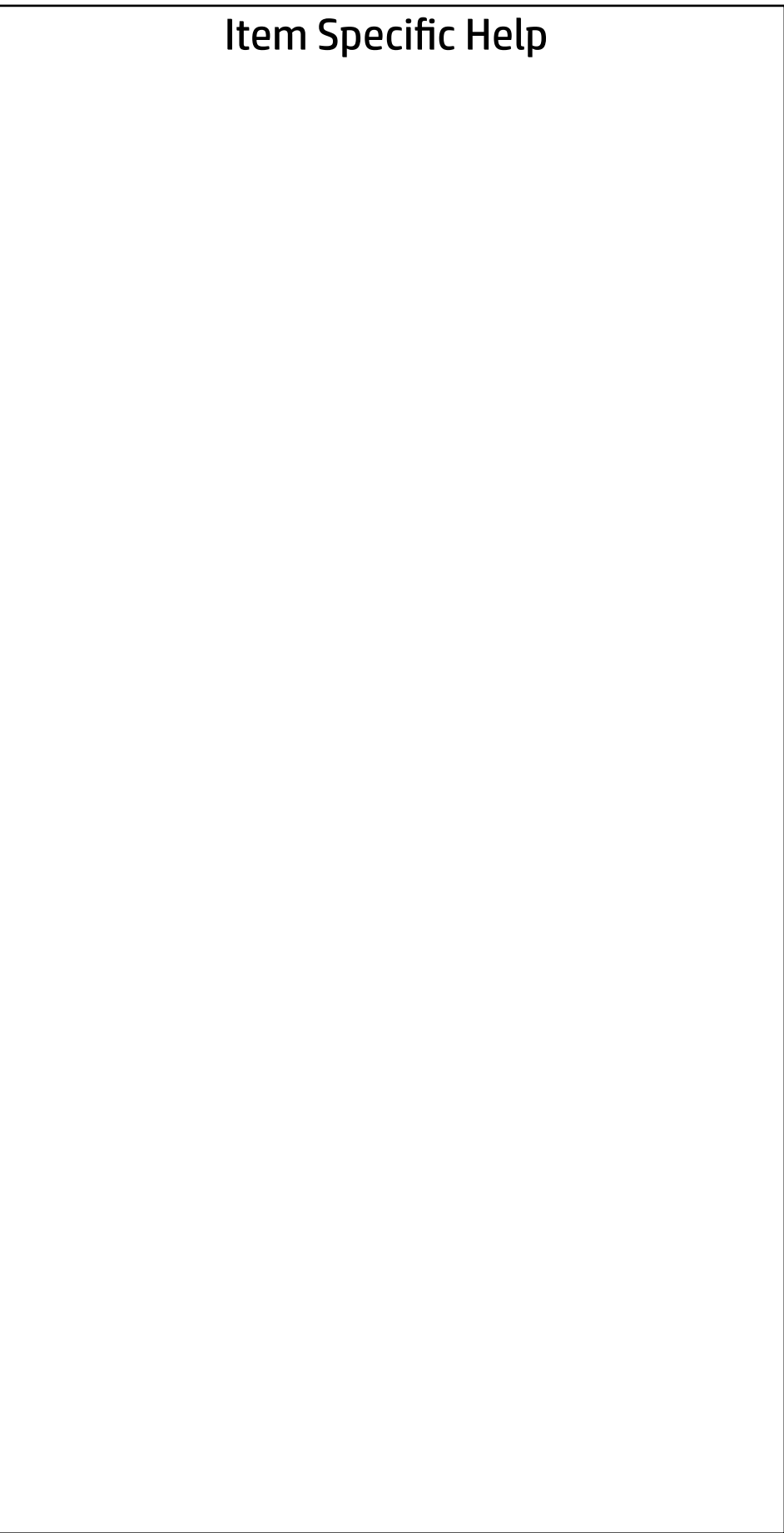

# Main

| Security | Advanced | UEFI Drivers

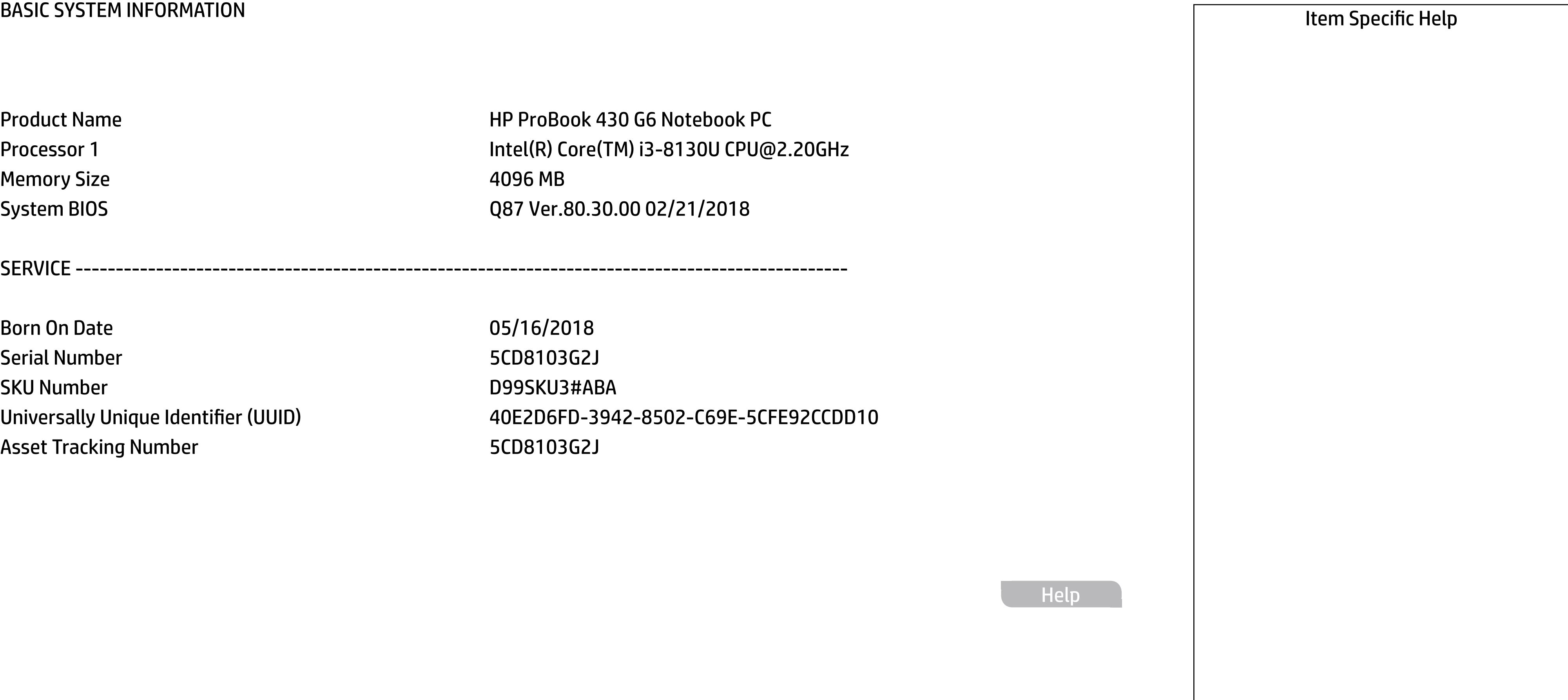

**Help** 

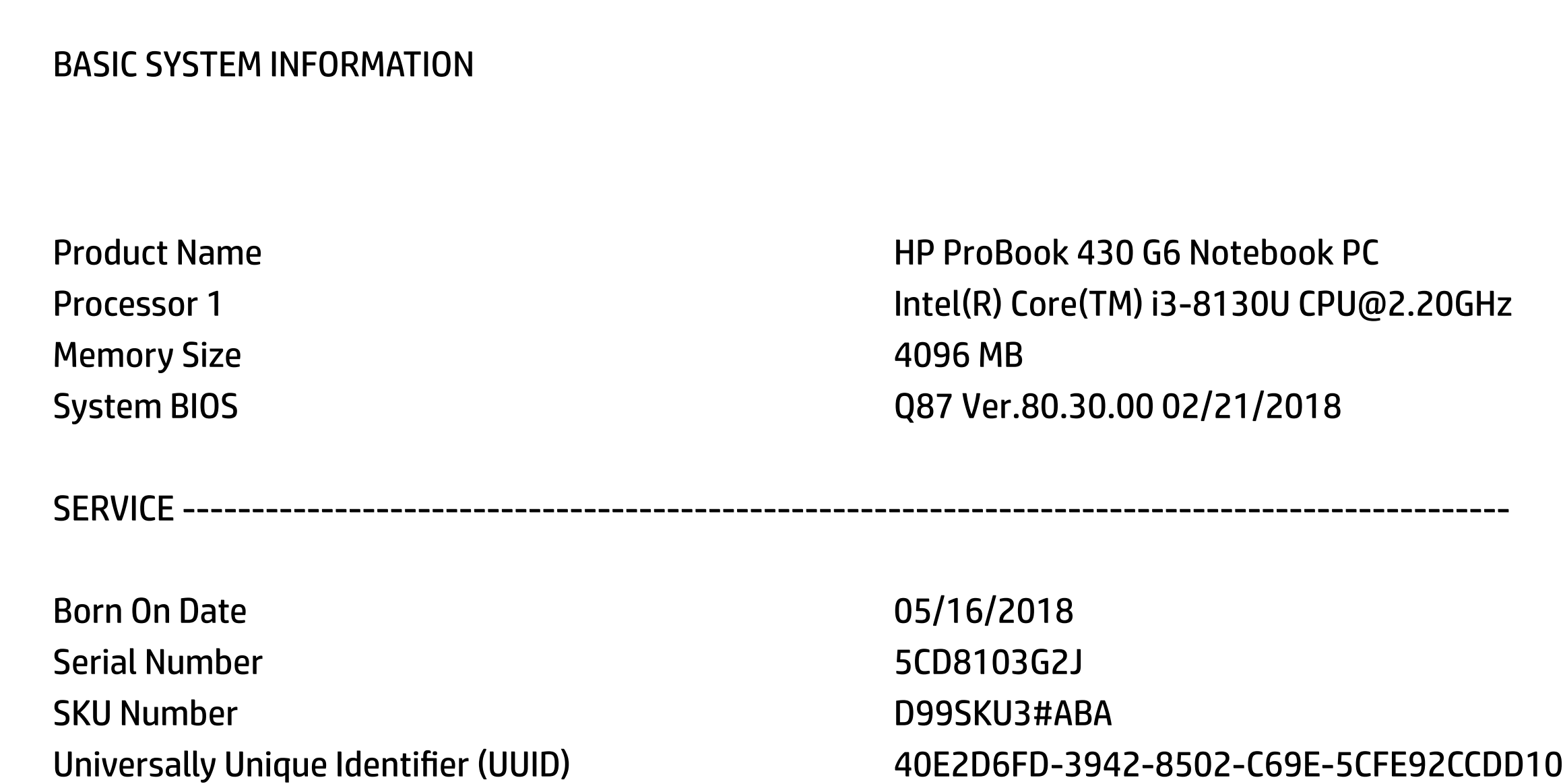

Asset Tracking Number 5CD8103G2J

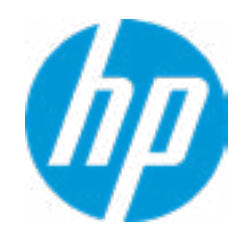

### **HP** Computer Setup

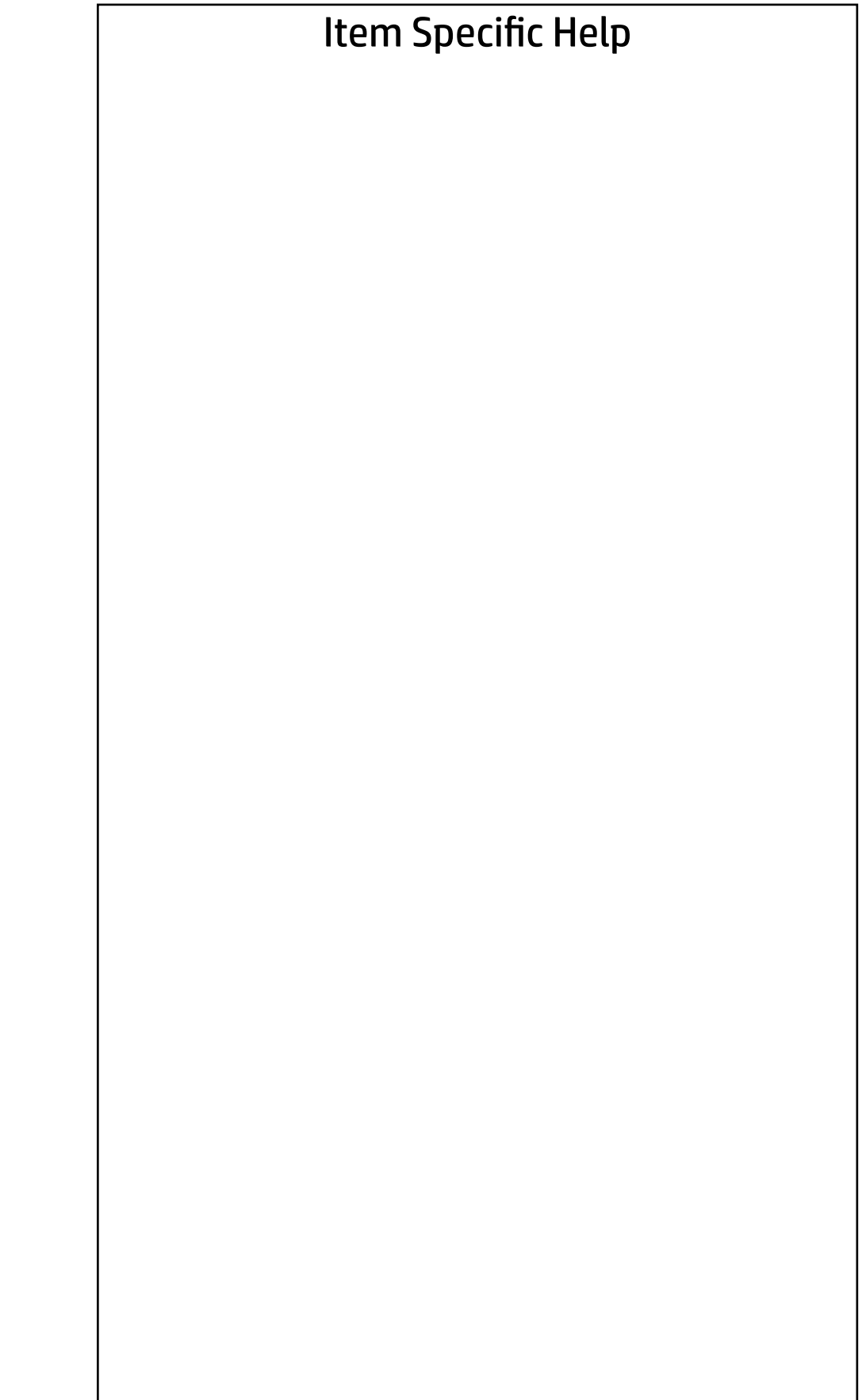

**Help** 

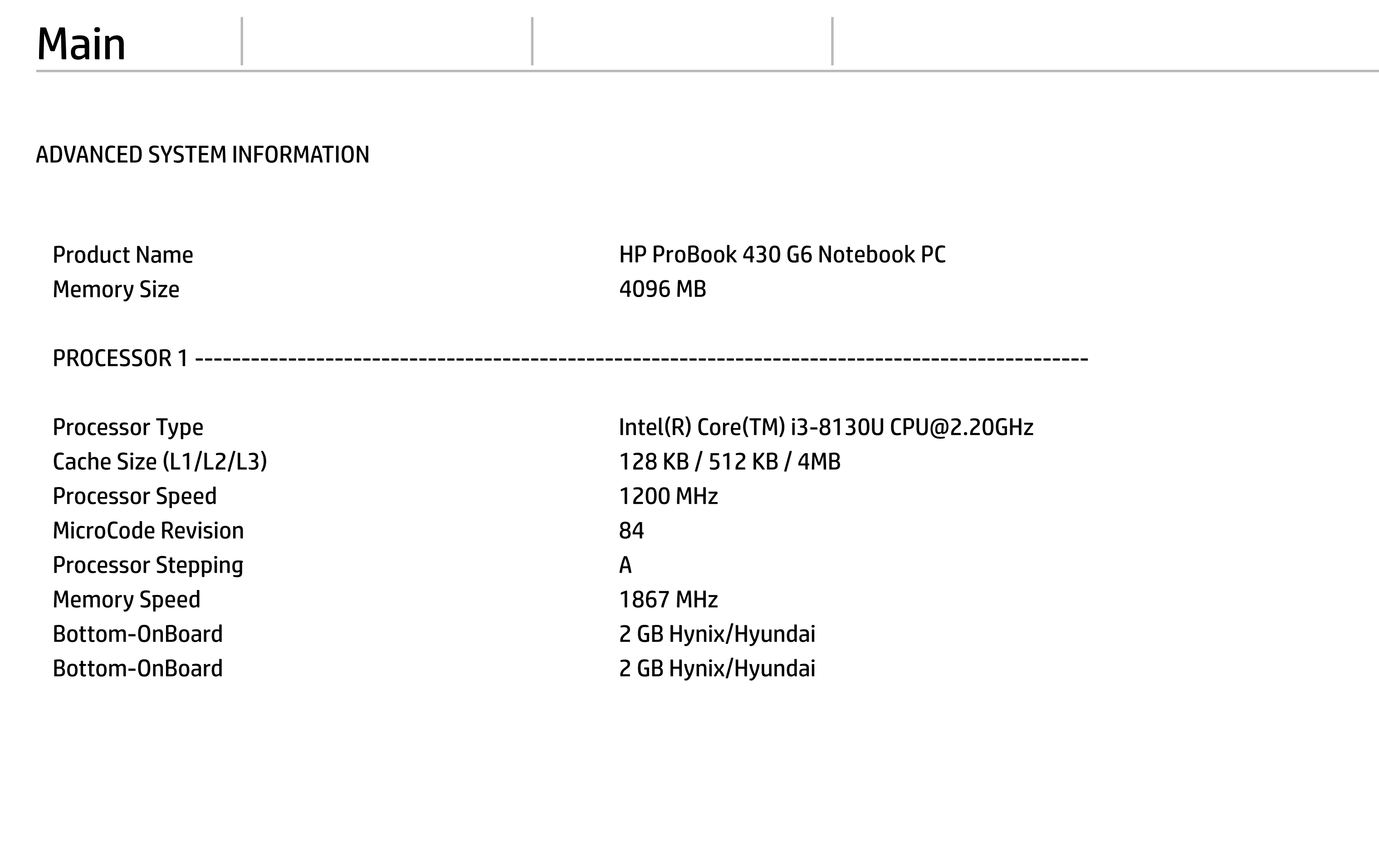

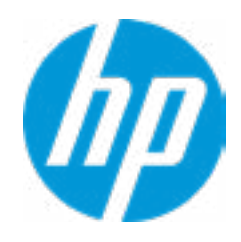

### **HP** Computer Setup

FIRMWARE ----------------------------------------------------------------------------------------------------

CCG5 (Dual Port PD):6.12.0 CCG5 (Single Port PD):6.12.0Base KBC Versi Base KBC Version **10.0C** 

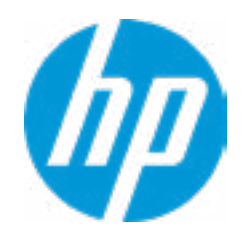

System BIOS Q87 Ver.80.30.00 02/21/2018 ME Firmware Version **11.8.50.3425** Video BIOS Version **INTEL(R)** VBIOS [9.0.1051] Reference Code Revision **3.0.0** Embedded Controller Firmware Version 89.2D.00 USB Type-C Controller(s) Firmware Version:

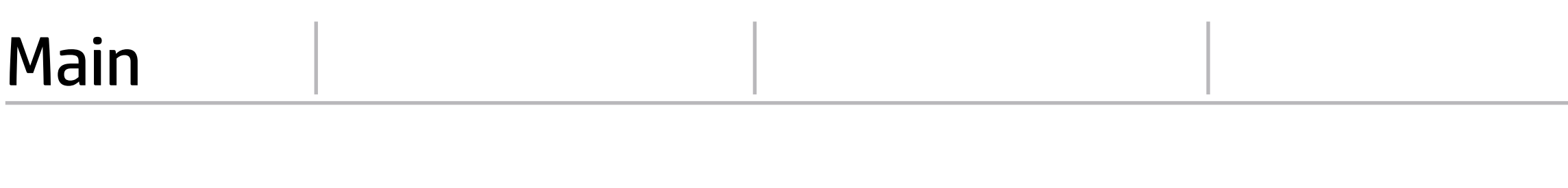

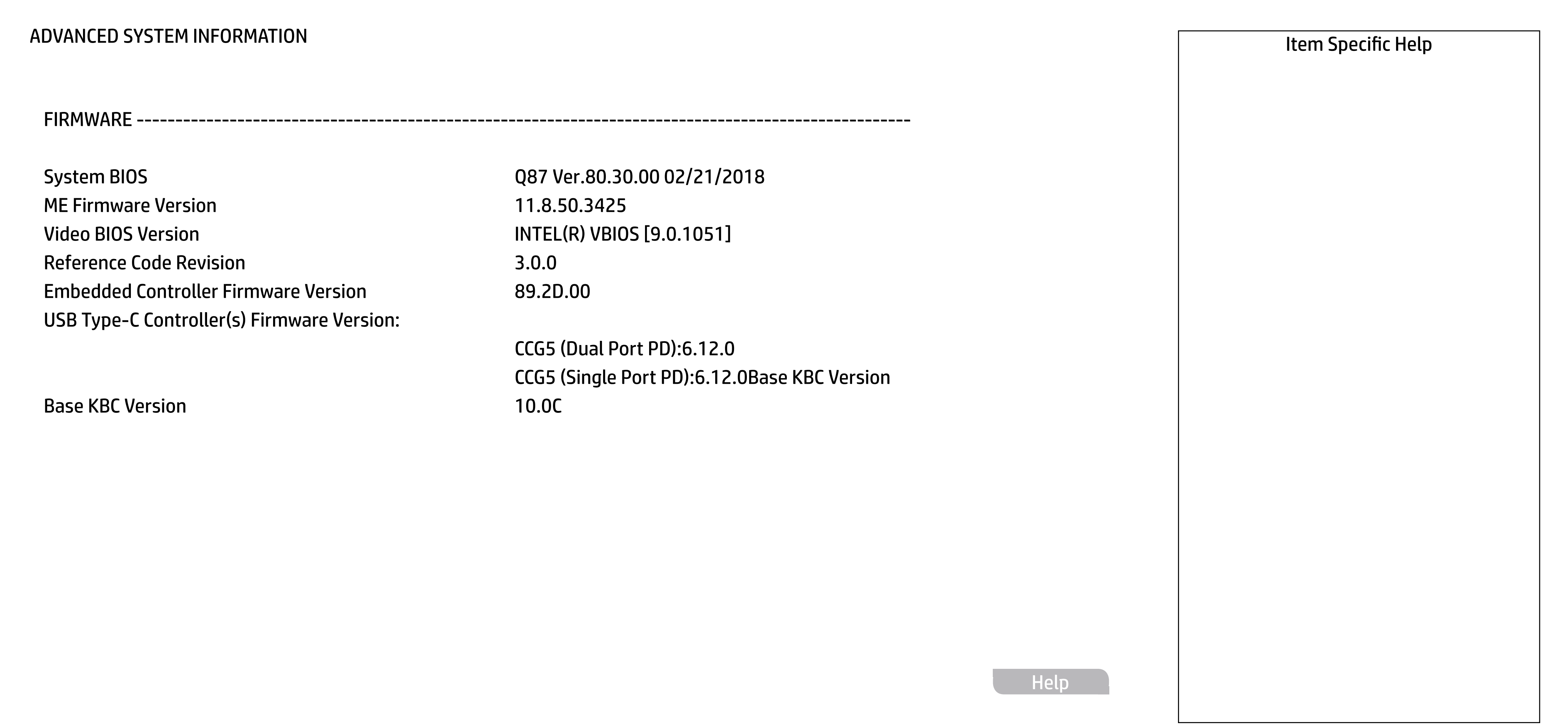

### ADVANCED SYSTEM INFORMATION

### Main

### **HP** Computer Setup

SERVICE ----------------------------------------------------------------------------------------------------

Born On Date 2012 2018 2014 12:30 12:31 2018 2019 2019 2014 2015 2018 Serial Number 5CD8103G2J SKU Number 2LQ35AV#ABA Asset Tracking Number 5CD8103G2J Build ID 18WWMEAT6bd#SABA#DABA Product Family 103C\_5336AN HP Elite x2 System Board ID 8414 System Board CT Number P139DAG8JAI004 Primary Battery Serial Number 00246 2018/02/08

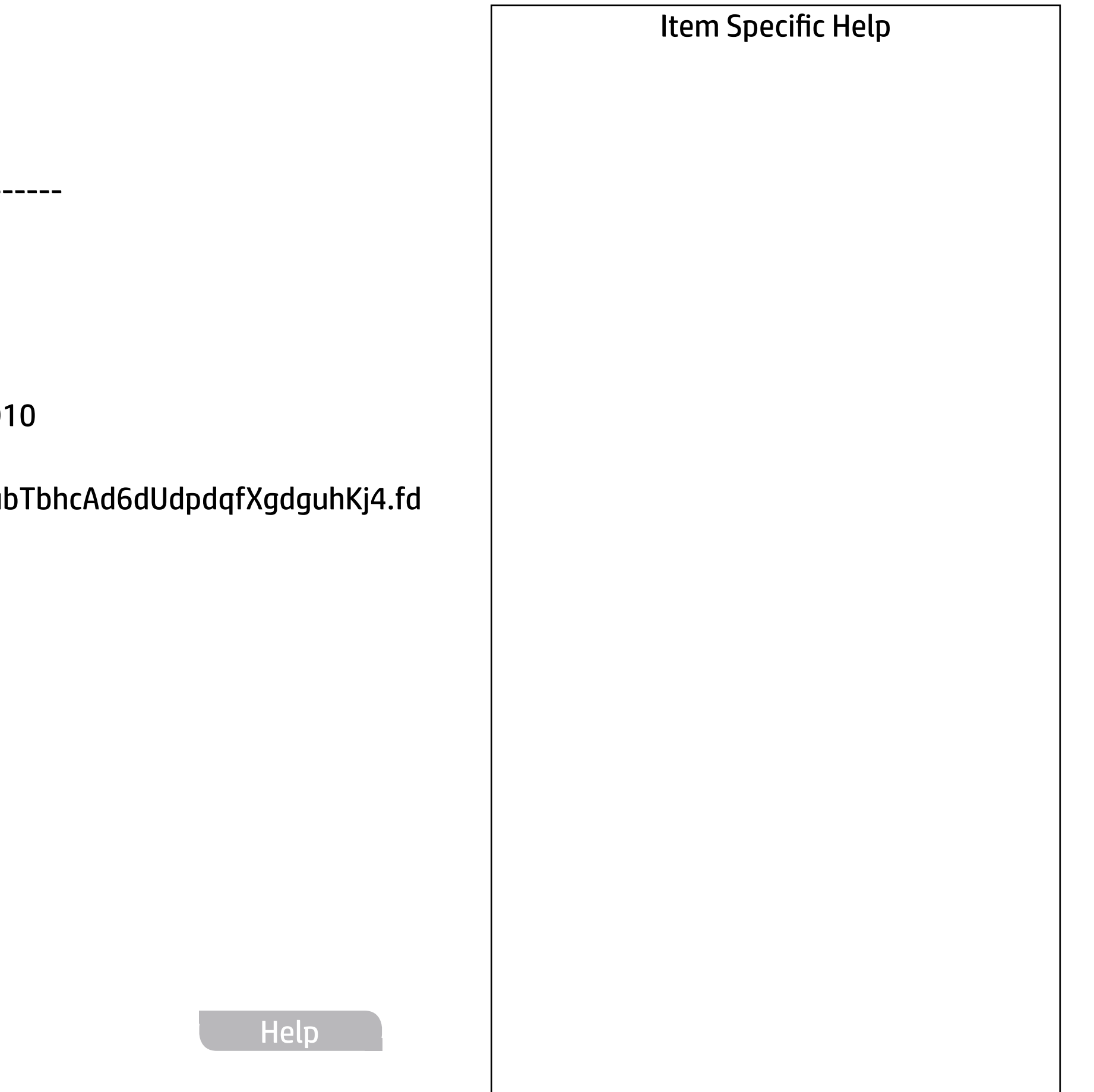

Universally Unique Identifier (UUID) 40E2D6FD-3942-8502-C69E-5CFE92CCDD Feature Byte 3X476J6b7B7H7M7R7W7m7s9AaBapaqaul <<< Previous Show Basic System Information

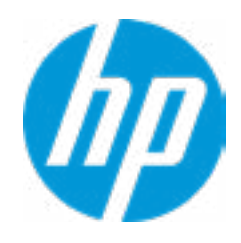

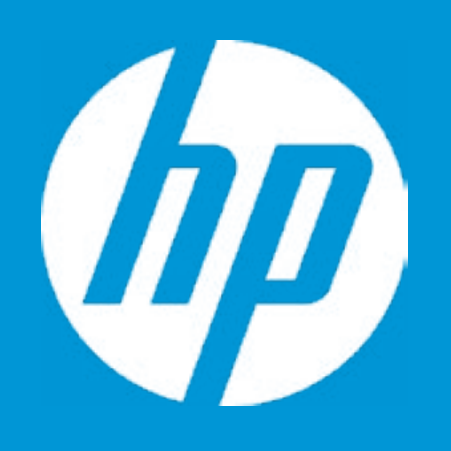

## HP PC Hardware Diagnostics UEFI

Please select a Language.

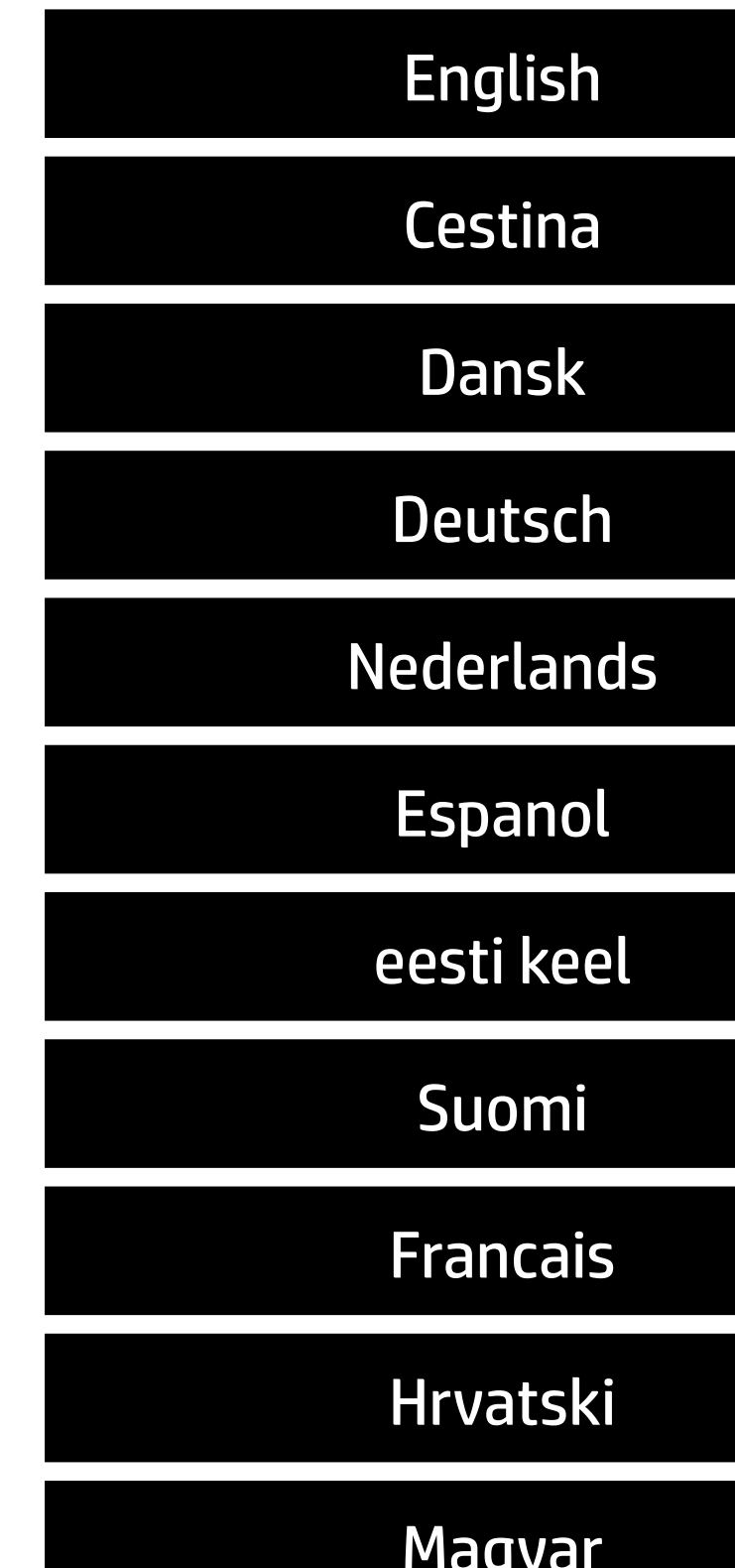

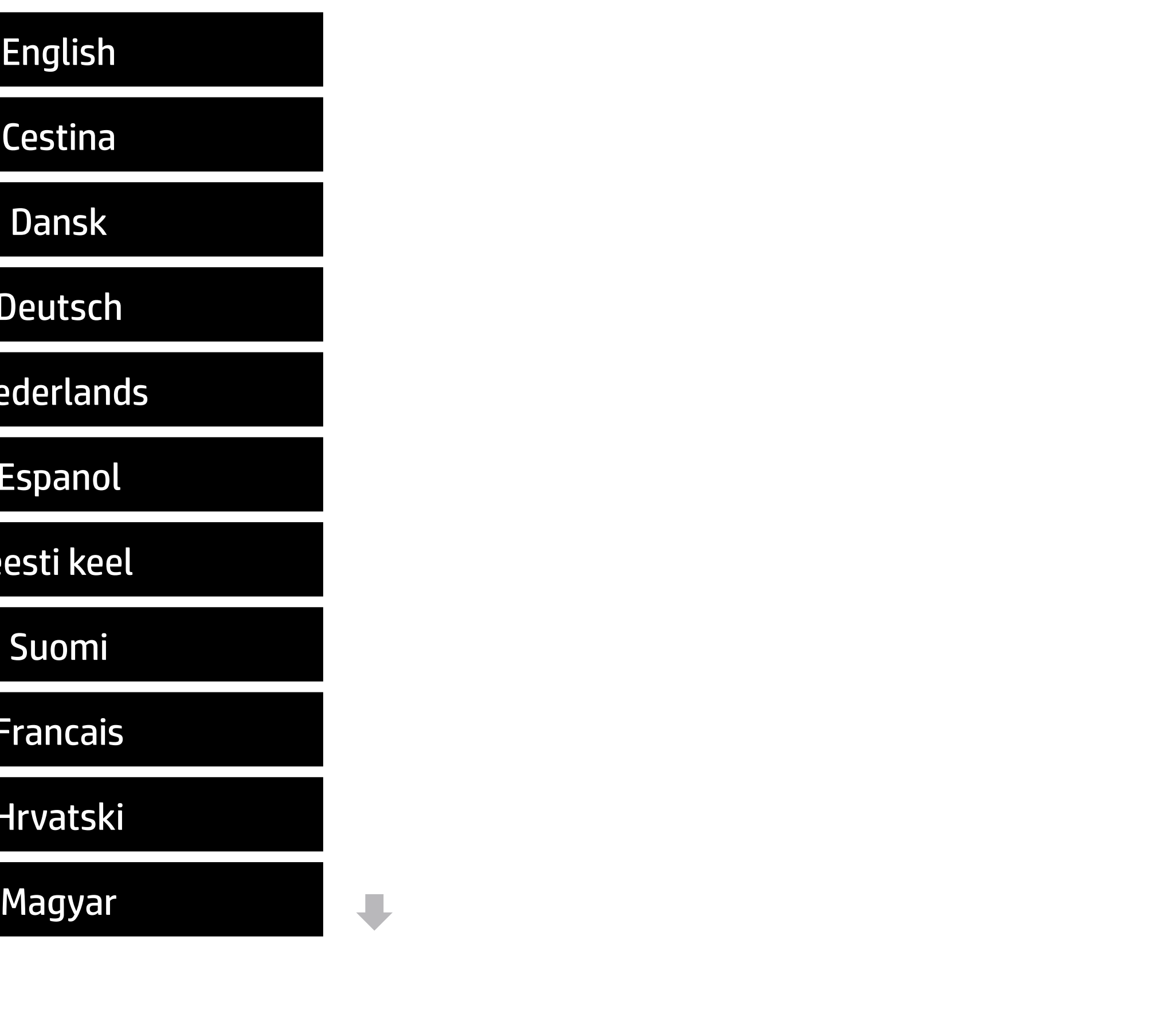

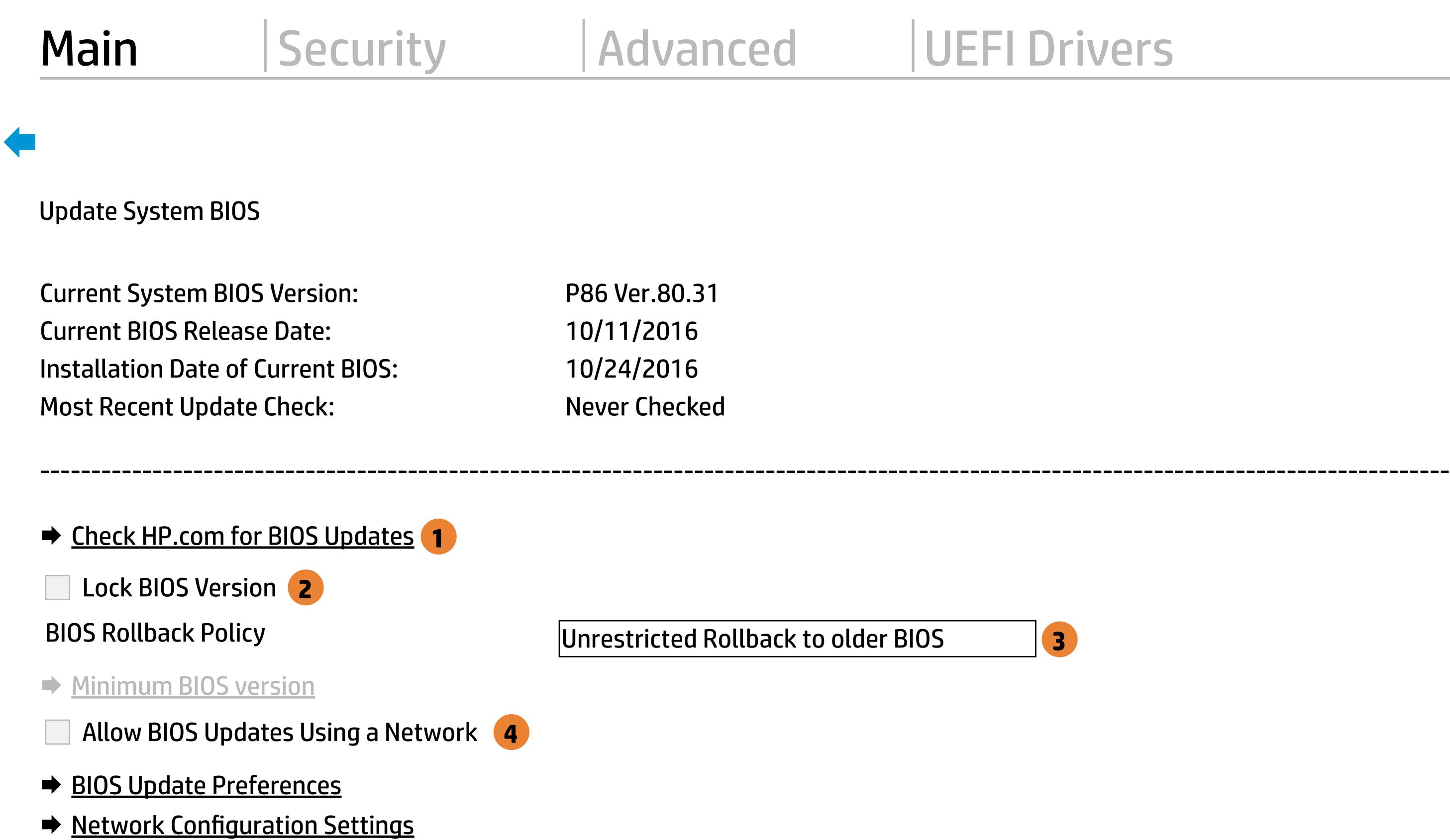

→ Update System and Supported Device Firmware Using Local Media

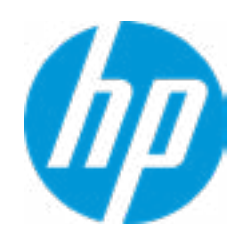

### Item Specific Help

### **1. Check HP.com for BIOS Updates**

Checks for the latest BIOS release revision on the network, and lets the user decide whether to download the BIOS image and update System.

### **2. Lock BIOS Version**

- $\vert$  3. Click on the field to see the options.
- **4. Allow BIOS Updates Using a Network** Enable/Disable automatic BIOS updates through the network in a scheduled basis.

If not selected, then BIOS updates are allowed, if selected then updates to BIOS are not allowed.

Help

MS Windows Bitlocker Drive Encryption (BDE) may be enabled on your system. HP requires that BDE be suspended temporarily before the BIOS is flashed and that you obtain your BDE recovery password or recovery PIN before suspending BDE. After the BIOS is updated, BDE can be resumed.

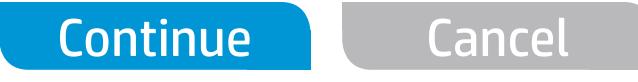

 $\leftarrow$ 

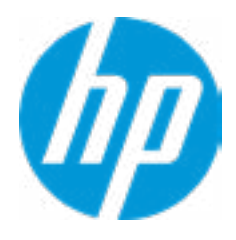

### Network BIOS Update

Current Minimum BIOS Version: 00.00.00

Minimum BIOS Version:

 $\leftarrow$ 

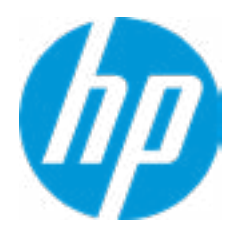

### Minimum BIOS Version

### Item Specific Help

### **1. Check for Update on Next Reboot** Enable/Disable an automatic BIOS check on next reboot.

### **2. BIOS Source**

Choose one of the available options. Click on the field to see the options.

### **3. Edit Custom URL**

Specify a custom BIOS update address.

### **4. Automatic BIOS Update Setting**

Choose one of the available options. Click on the field to see the options.

### **5. BIOS Update Frequency**

Choose one of the available options.

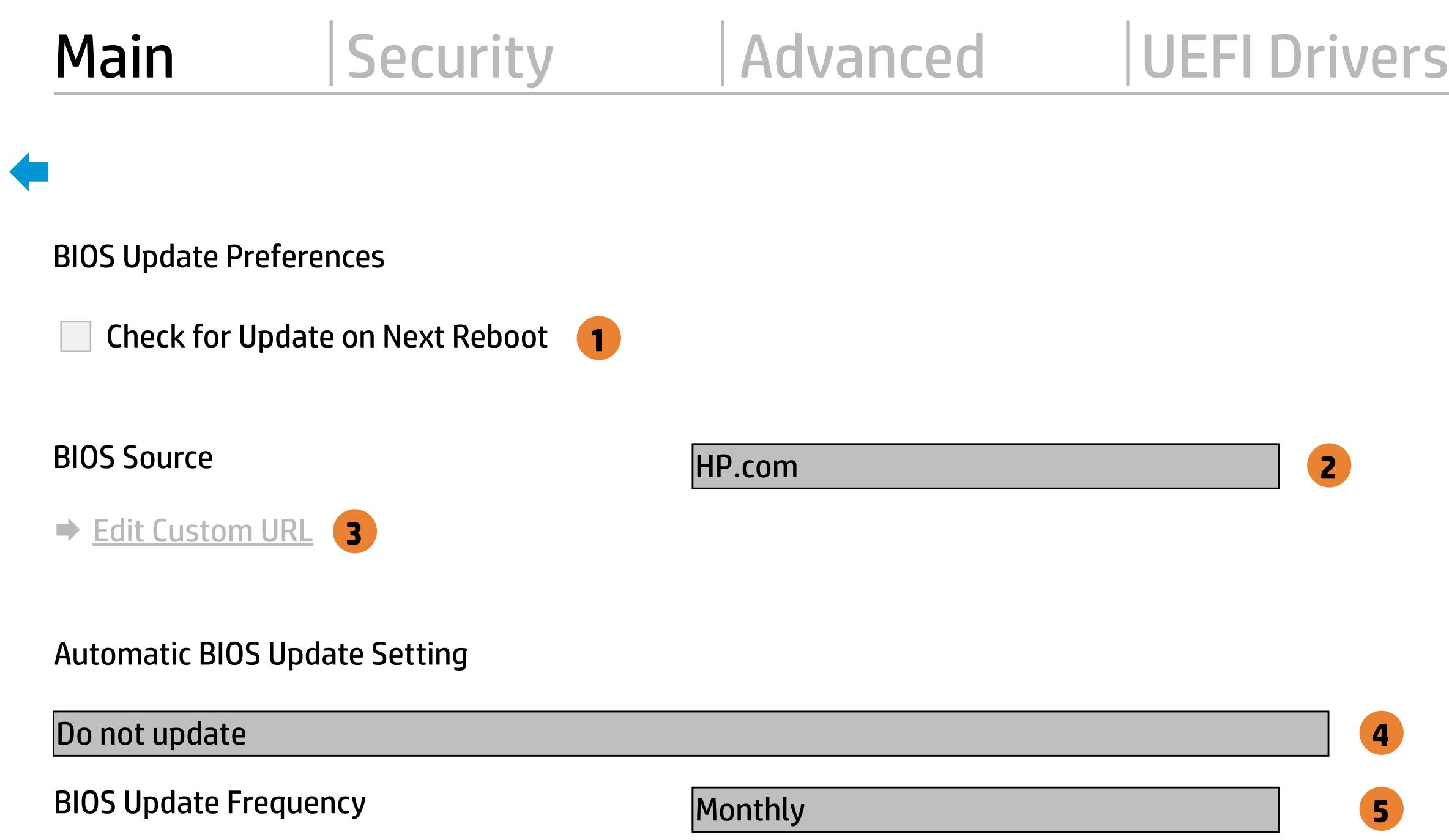

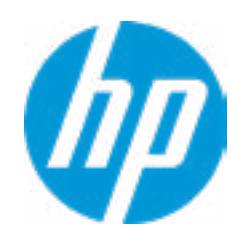

Help

### Item Specific Help

#### **1. Proxy Server**

Enable/Disable the use of a proxy server.

### **2. Edit Proxy Server**

Specify the Proxy Server Address and the Port Number through the common-use <server>:<port> notation.

#### **3. Test Network Connection**

Check the network connection using current BIOS update configuration. Click on the field to see the options.

### **4. IPv4 Configuration**

Setup for static IPv4 address. Click on the field to see the options.

### **5. IPv4 Address**

Setup for static IPv4 address.

#### **6. IPv4 Subnet Mask**

Configure a valid IPv4 address for subnet mask.

### **7. IPv4 Gateway**

Configure a valid IPv4 address for gateway.

#### **8. DNS Configuration**

Configure a list of DNS addresses.

#### **9. DNS Addresses**

Configure a comma separated list of DNS addresses.

#### **10. Force HTTP no-cache** Disable HTTP caching.

Help

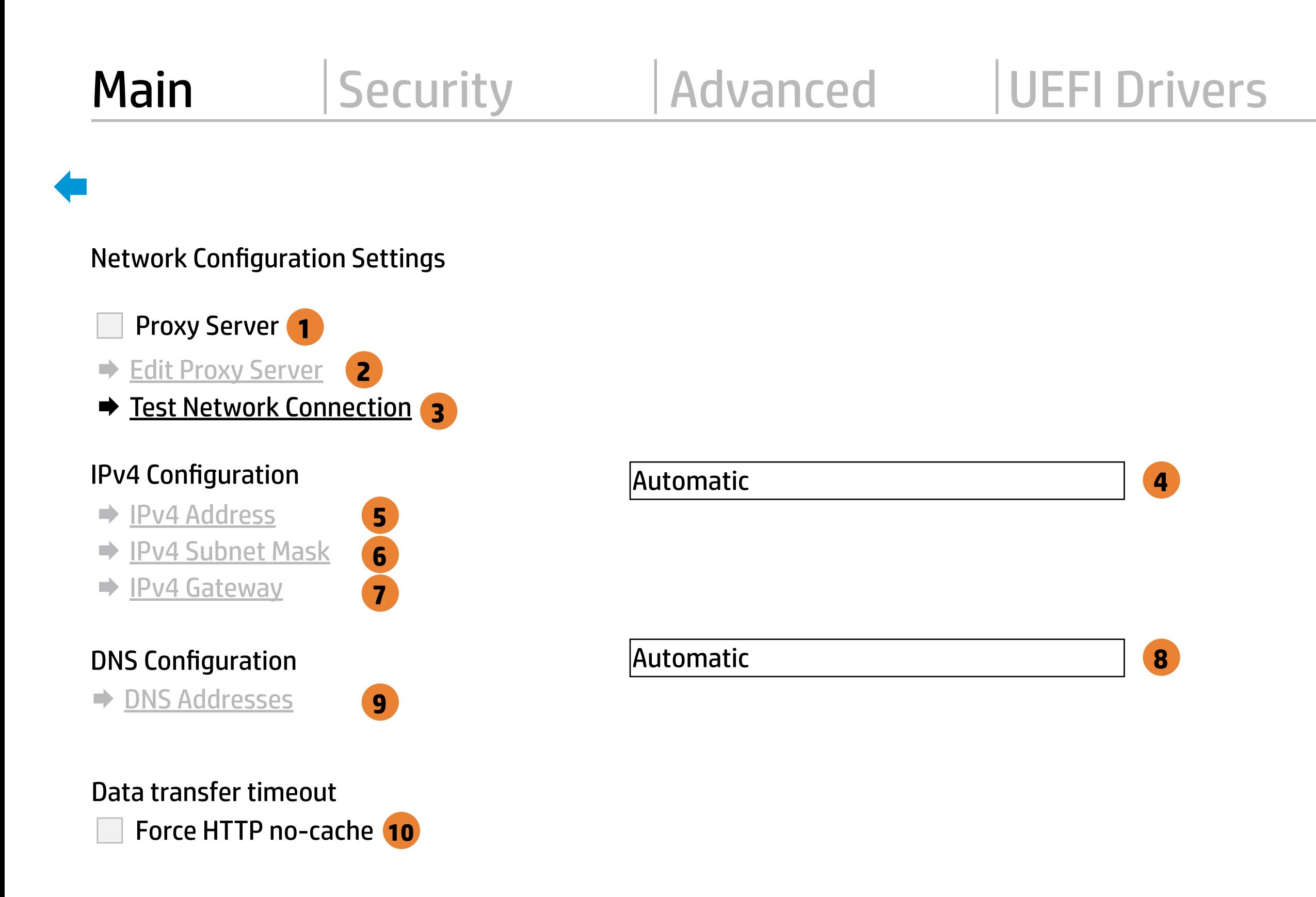

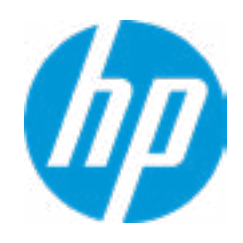

Set Date (MM/DD/YYYY) 10/27/2016 Set Time (HH:MM): 13 : 20

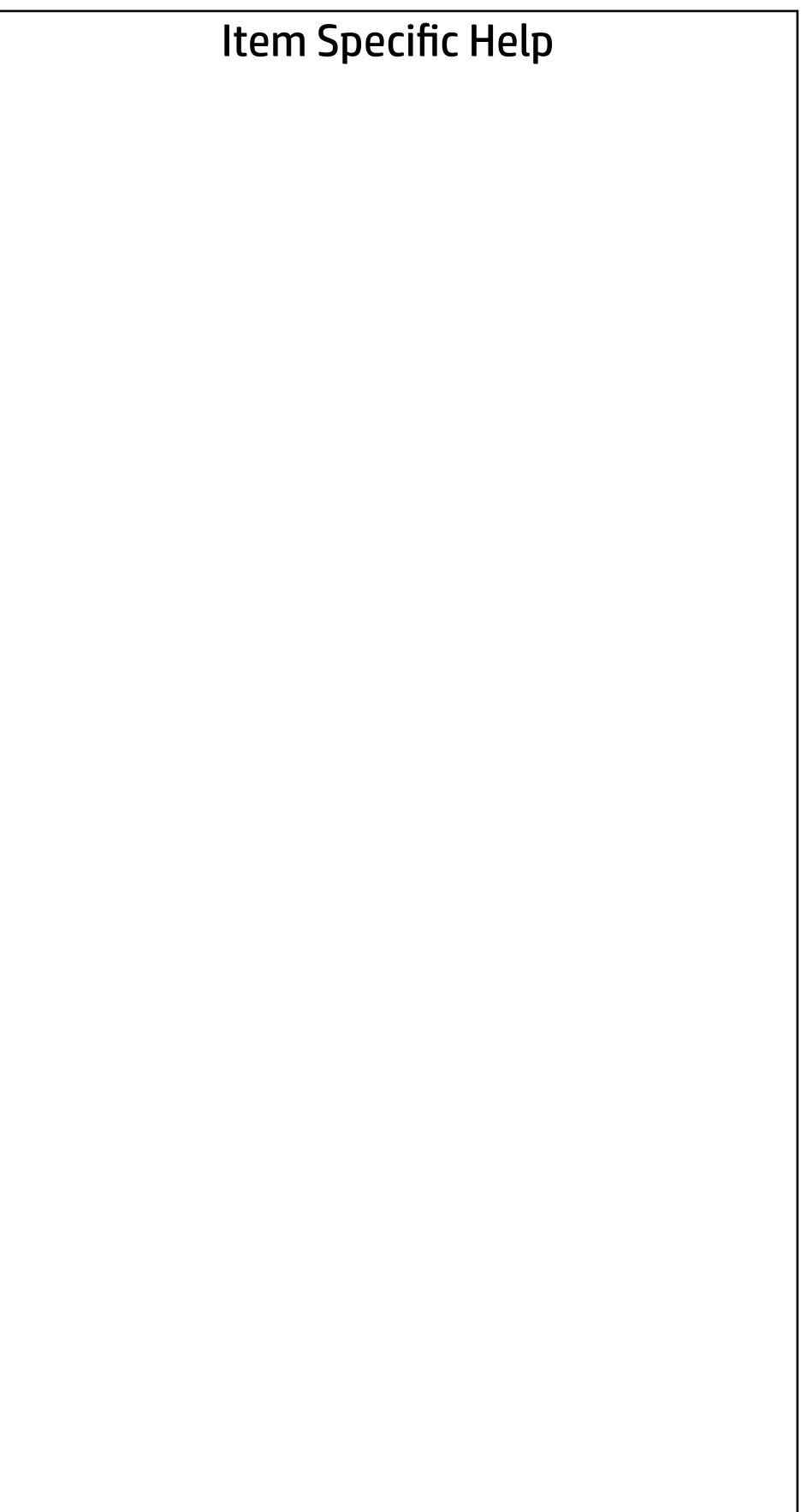

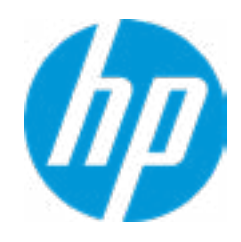

### Main | Security | Advanced | UEFI Drivers

### Change Date And Time

 $\leftarrow$ 

### Main | Security | Advanced | UEFI Drivers

### → Feature Byte

- $\rightarrow$  Build ID
- ◆ Serial Number
- → **SKU Number**
- → Product Family
- System Board CT Number
- ◆ Product Name

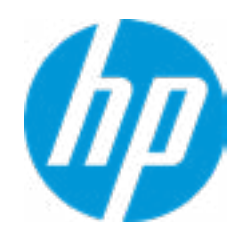

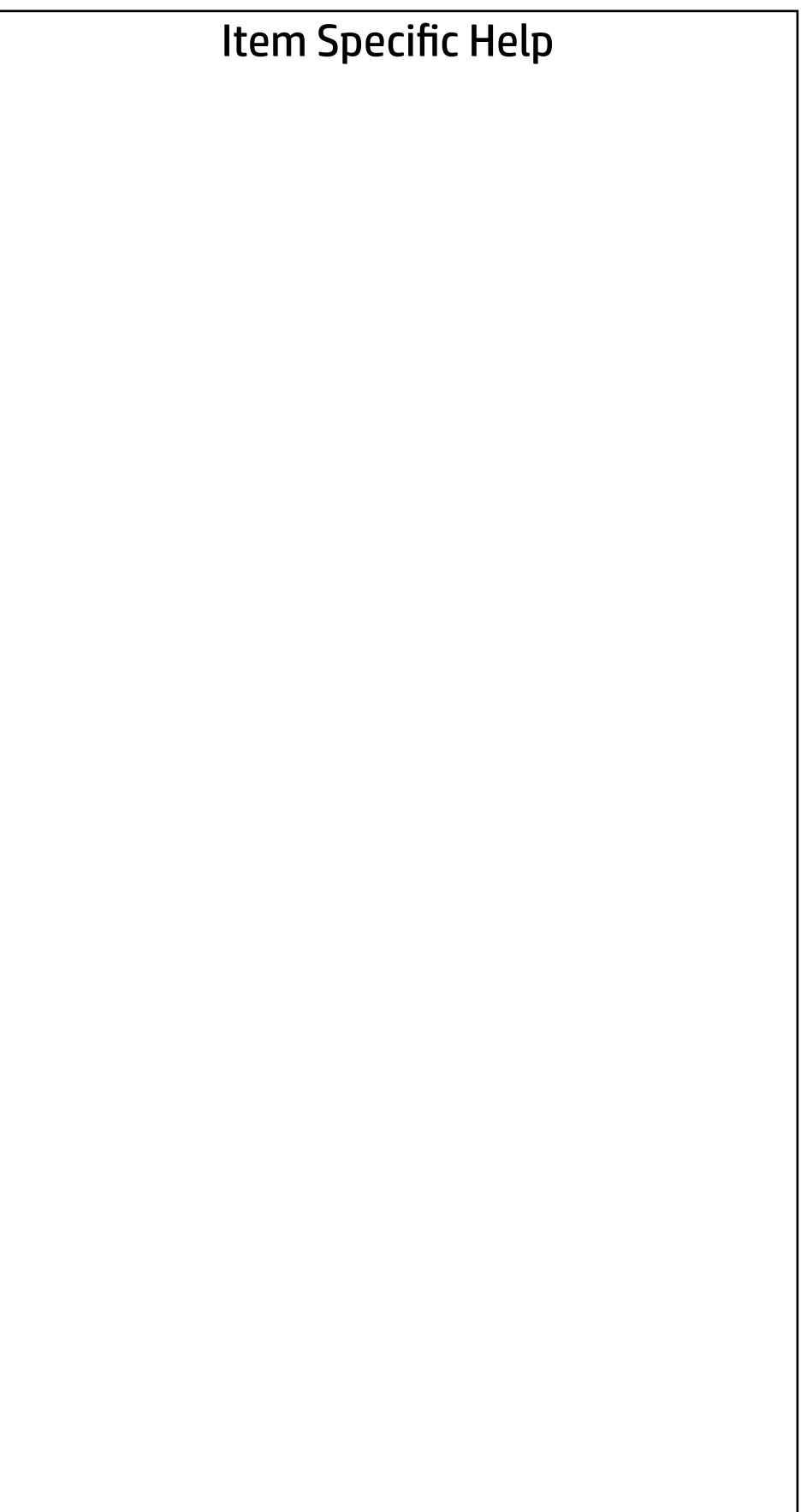

 $\leftarrow$ 

Feature Byte

Current Setting: 3X476J6S6Z6b7H7M7R7W7saBapaqaub8bTbhcAdUdpdqfX.GB

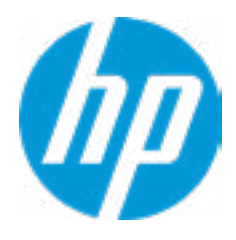

### $\leftarrow$

### Build ID

### Current Setting: 16WWSTAT6aw#SABA#DABA

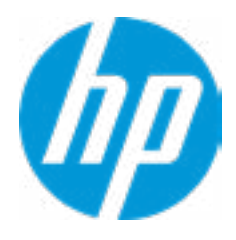

### Serial Number

 $\leftarrow$ 

### Current Setting: 8CG643005H

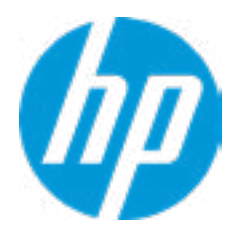

### $\leftarrow$

SKU Number

### Current Setting: 123456#ABA

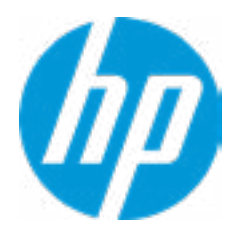

### Product Family

 $\leftarrow$ 

### Current Setting: 103C 5336AN G=N L=BUS S=ELI

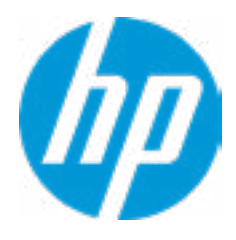

### System Board CT Number

 $\leftarrow$ 

### Current Setting: A08CFA1EBXX

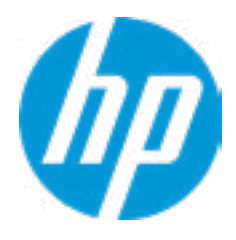

### Product Name

 $\leftarrow$ 

### Current Setting: HP Elite x2 1012 G2

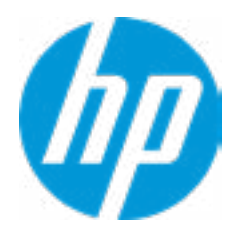

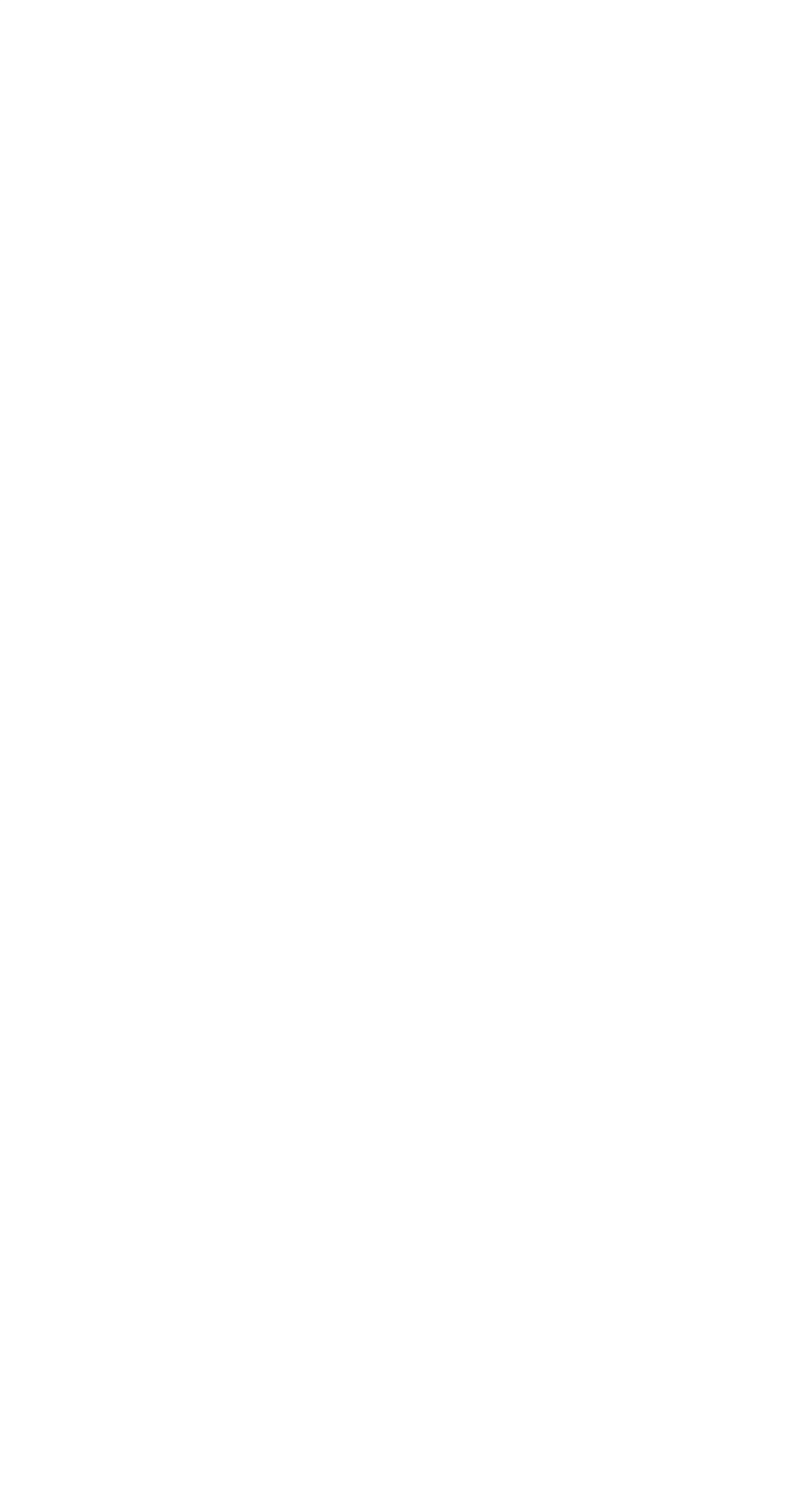

### Main | Security | Advanced | UEFI Drivers

### System IDs

 $\leftarrow$ 

- **→ Asset Tracking Number**
- ◆ Ownership Tag

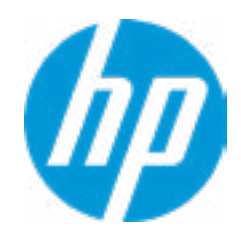

### Asset Tracking Number

 $\leftarrow$ 

### Current Setting: 5CD8103G2J

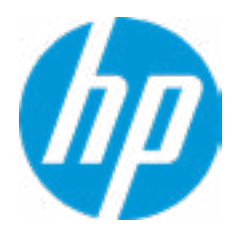

### $\leftarrow$

Ownership Tag

Current Setting:

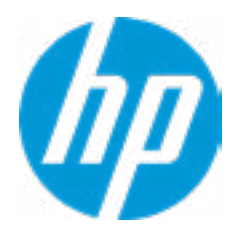

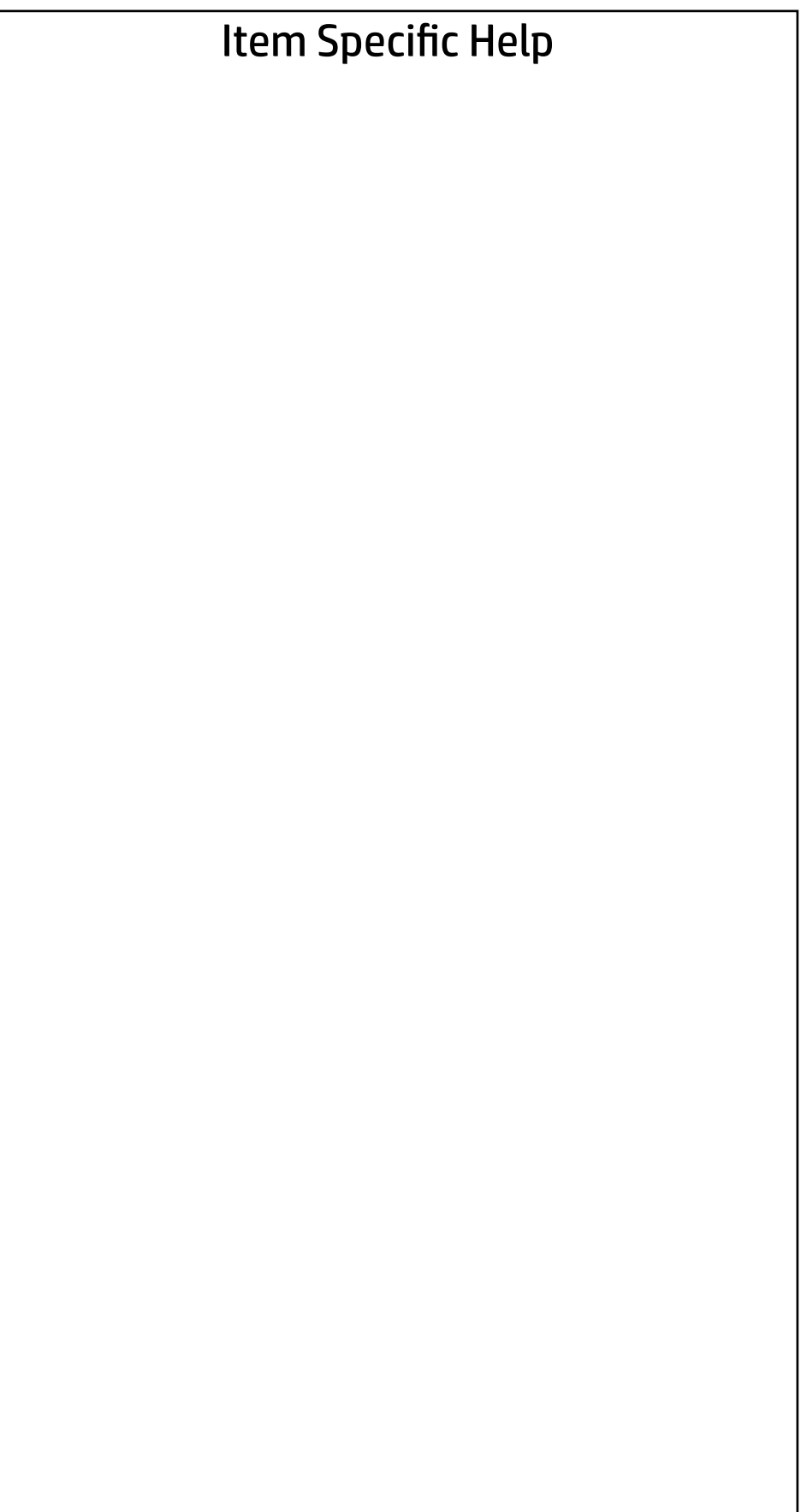

### Main | Security | Advanced | UEFI Drivers

Replicated Setup

 $\leftarrow$ 

- Backup current settings to USB device
- Restore current settings from USB device

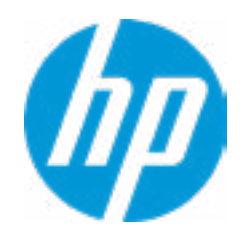

### **Security**

# Main | Security | Advanced | UEFI Drivers

### Item Specific Help **1. Create BIOS Administrator Password** The Administrator password controls access to the following features: • Setup Menu (F10) • 3rd Party Option ROM Management (F3)

- Update System ROM
- WMI Commands that change system settings
- BIOS Configuration Utility (BCU)
- Alternative Power-On Password

### **2. Physical Presence Interface**

- Activation Status : Inactive
- Absolute® Persistence Module Permanent Disable : No
- System Management Command
- $\begin{array}{ll} \bullet \text{ BIOS Sure Start} \\ \hline \end{array}$   $\begin{array}{ll} \bullet \text{ Secure Platform Management (SPM)} \\ \text{Physical Pressure Interface} \end{array}$   $\begin{array}{ll} \bullet \text{Physical Pressure Interface} \\ \end{array}$   $\begin{array}{ll} \bullet \text{ Hard Drive utilities} \\ \bullet \text{ Hard Drive Utility} \\ \end{array}$   $\begin{array}{ll} \bullet \text{Hard Drive utilities} \\ \end{array}$   $\begin{array}{ll} \bullet \text{Absolute}^{\circ} \text{ Persistence Module Current State} \\ \end{array} \\ \begin{array}{ll} \bullet \text{Absolute}^{\circ} \text{Persistence Module Permannent I} \\ \$
- **→ Create BIOS Administrator Password** 1
- → <u>Create POST Power-On Password</u><br>
→ <u>Password Policies</u><br>
 Fingerprint Reset on Reboot<br>
Security Configuration<br>
→ <u>TPM Embedded Security</u>
- 
- Fingerprint Reset on Reboot
- Security Configuration
- 
- 
- 
- Physical Presence Interface **2**

When this feature is set to "Enable", then the user is notified on system power up when changes are made to system security policy, and the user must manually agree to those changes before the change is confirmed

### **3. Intel Software Guard Extensions (SGX)**

Enable/Disable Software Guard Extensions (SGX)

Absolute® Persistence Module Current State

Intel Software Guard Extension (SGX)

### Administrator Tools

**3**

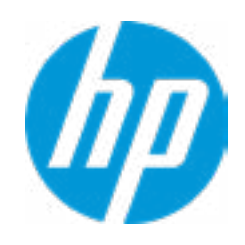

Disable

**Utilities** 

 $\rightarrow$  Hard Drive Utilities

Enter BIOS Administrator Password

 $\leftarrow$ 

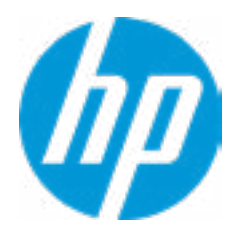

### BIOS Administrator Password

Enter POST Power-On Password

 $\leftarrow$ 

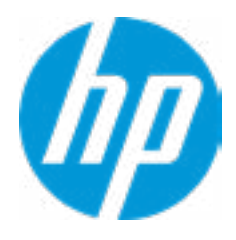

### POST Power-On Password

### Item Specific Help

### **1. TPM Device**

Exposes the integrated Trusted Platform Module (TPM) for use.

### **2. TPM State**

Enables the integrated Trusted Platform Module (TPM).

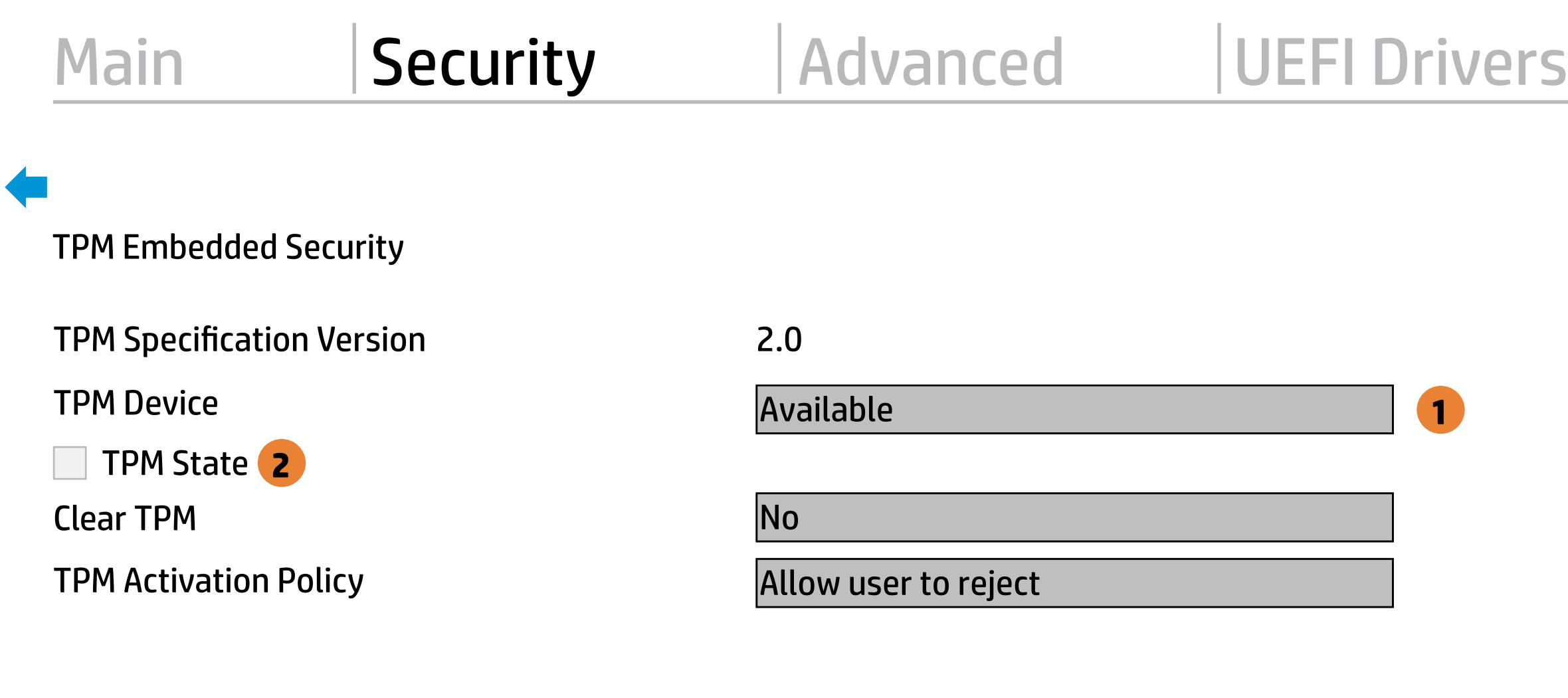

On Next Boot

Allow user to reject

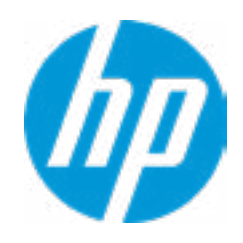

 $\leftarrow$ 

### Item Specific Help

- **1. Sure Start Security Event Policy** This setting controls HP Sure Start behavior upon identifying a critical security event (any modification to HP firmware) during OS runtime.
	- **• Log event only:** HP Sure Start will log all critical security events in the HP Sure Start Audit log within the HP Sure Start non-volatile (flash) memory
	- **• Log Event and notify user:** In addition to logging all critical security events. HP Sure Start will notify the user within the operating system that a critical event has occurred.
	- **• Log Event and power off system:** In addition to logging all critical events. HP Sure Start will power off system upon detecting a HP Sure Start Security Event. Due to the potential for data loss, use of this setting is only recommended in situations where security integrity of the system is a higher priority than the risk of potential data loss.

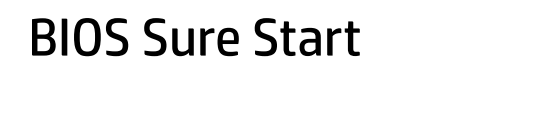

Sure Start Security Event Policy

**1**

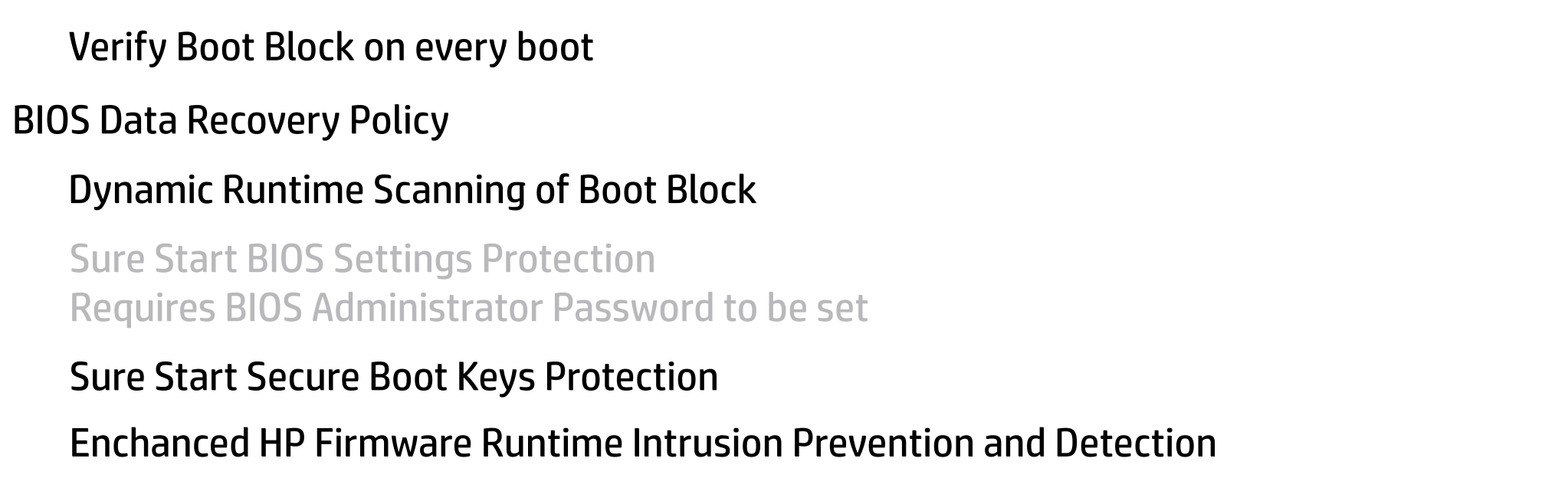

Log Event Only

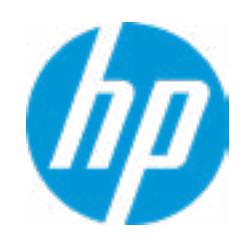

### Security

# Main Security Advanced UEFI Drivers

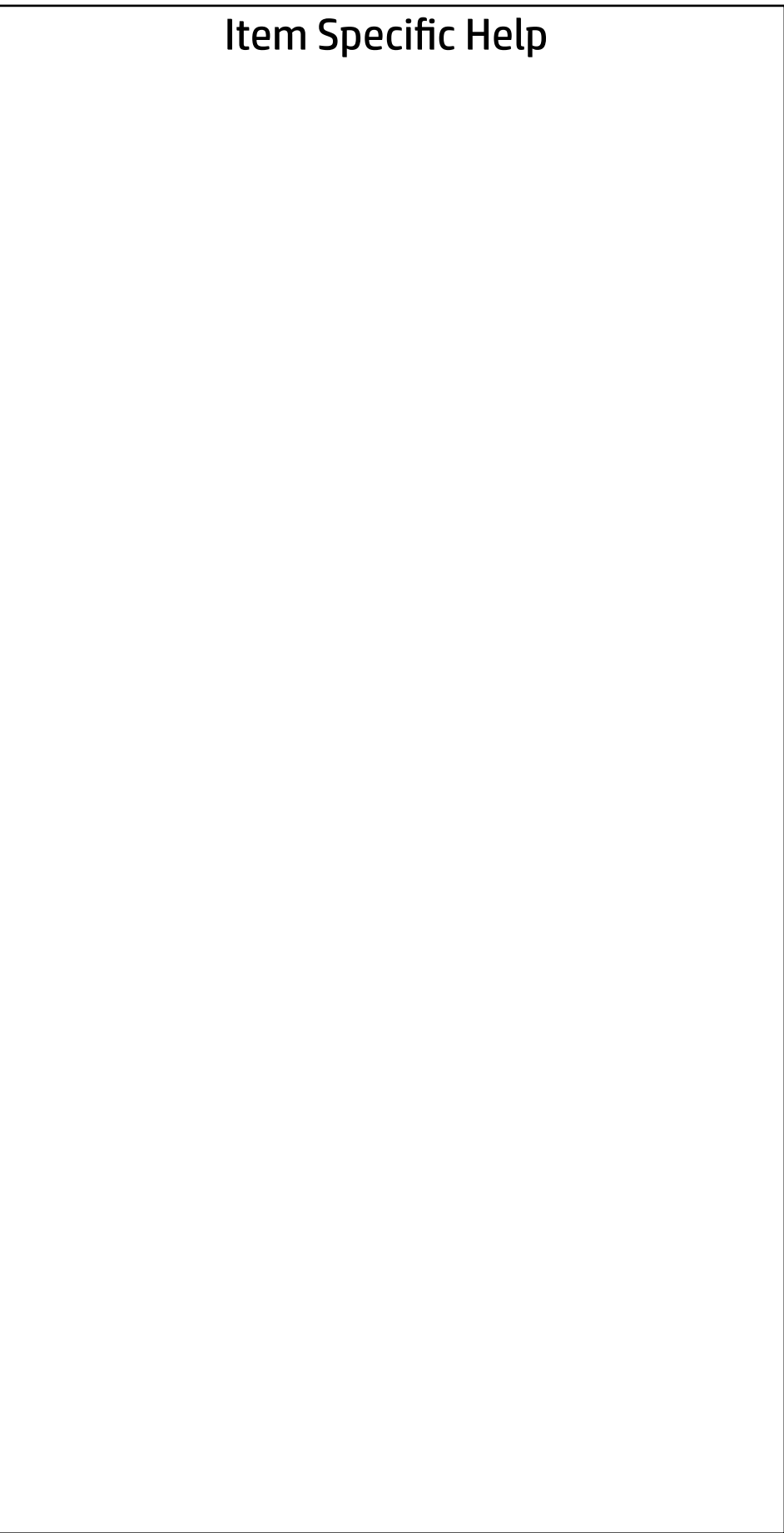

### HEP Current State: Inactive

 $\rightarrow$  Deactivate HEP

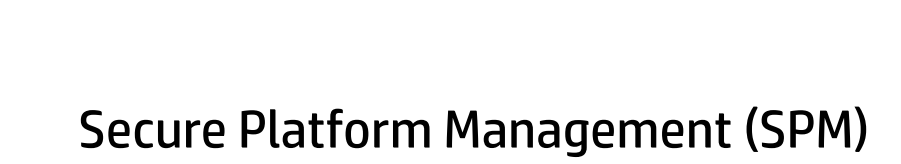

### SPM Current State: Not Provisioned

 $\rightarrow$  Unprovision SPM

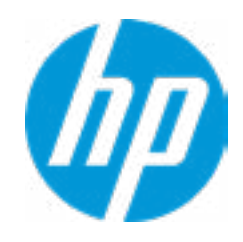

### **Security**

Main Security Advanced UEFI Drivers

### Item Specific Help

**1. Save/Restore GPT of System Hard Drive** Enabling this feature will save the GUID Partition table (GPT) of the system Hard Drive. If the GPT is subsequently changed the user will he prompted to choose whether to restore GPT.

# Hard Drive Utilities Hard Drive Utilit<br>Save/Restore M<br>■ Save/Restor<br>Boot Sector (MB<br>→ <u>DriveLock/Au</u><br>→ <u>Secure Erase</u>

Save/Restore MBR of the system hard drive is only available with drives that have a Master Boot Record.

Boot Sector (MBR/GPT) Recovery Policy

- → DriveLock/Automatic DriveLock
- 
- **NUMICAL Hard Drive SID Authentication**

Save/Restore GPT of System Hard Drive **1**

Help

Local user control

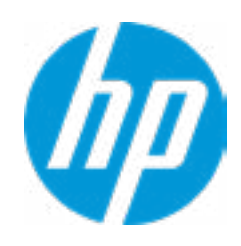

### **HP** Computer Setup

### Smart Cover **Item Specific Help**

Cover Removal Sensor

**Disabled** 

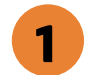

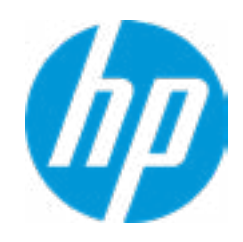

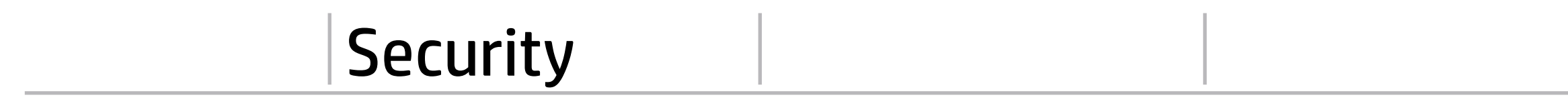

 $\leftarrow$ 

**1. Cover Removal Sensor** Choose one of thve available options. Click on the field to see the options.

### Item Specific Help

**1. Save/Restore GPT of System Hard Drive** Enabling this feature will save the GUID Partition table (GPT) of the system Hard Drive. If the GPT is subsequently changed the user will he prompted to choose whether to restore GPT.

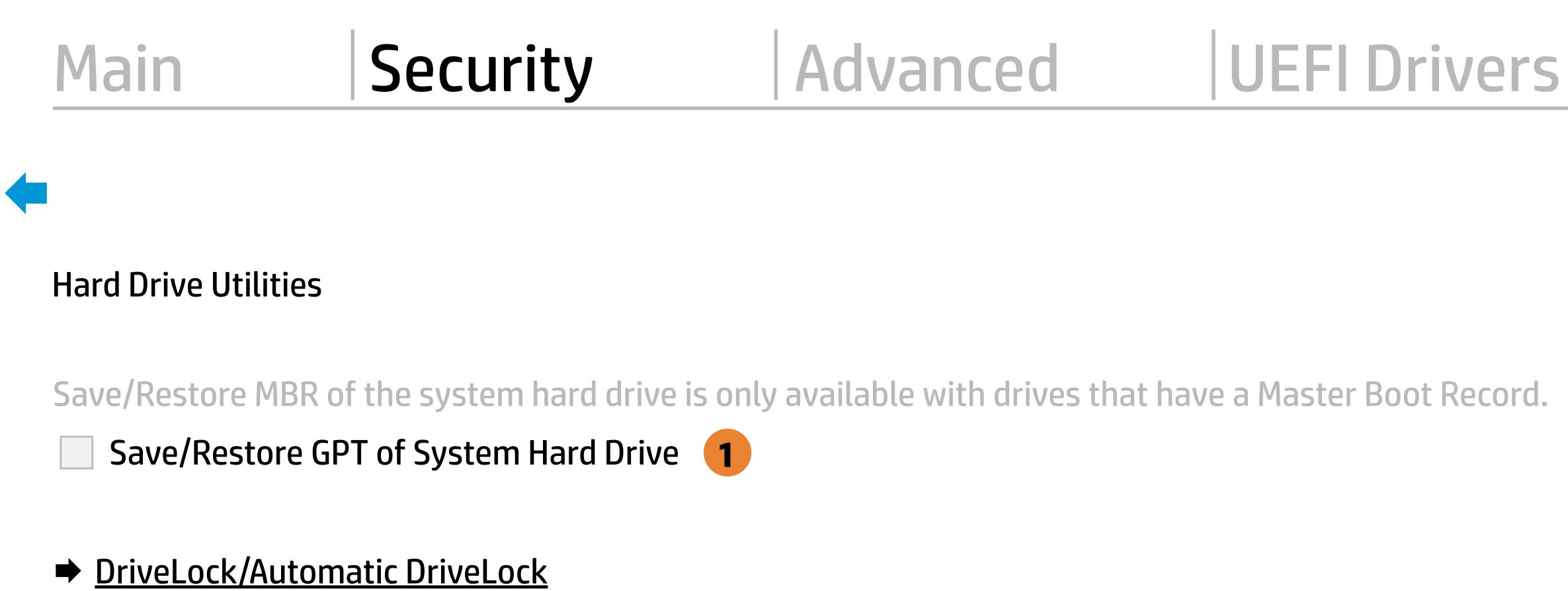

Save/Restore GPT of System Hard Drive **1**

- 
- Secure Erase
- **NUMICAL MARK** Drive SID Authentication

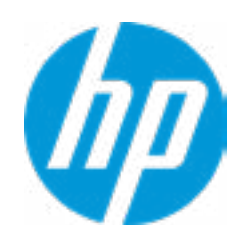

Help

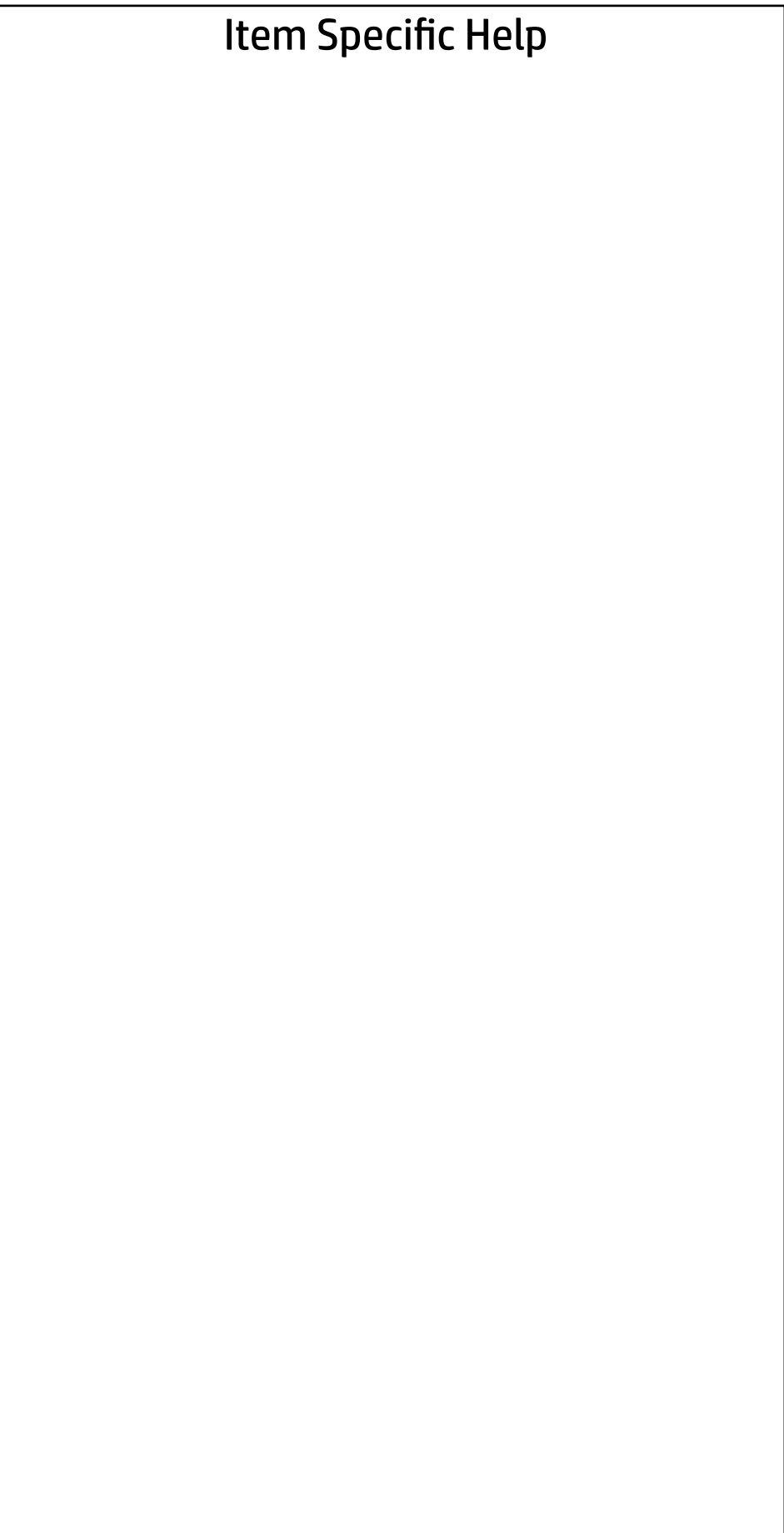

Are you sure you want to restore security settings to default?

→ Yes  $\rightarrow$  No

 $\leftarrow$ 

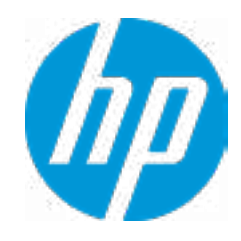

- **→ Display Language**
- 
- 
- 
- 
- 
- 
- ⇒ <u>Boot Options</u><br>
⇒ <u>HP Sure Reco</u><br>
⇒ <u>Secure Boot (</u><br>
⇒ <u>Built-In Devic</u><br>
⇒ <u>Port Options</u><br>
← <u>Option ROM L</u><br>
← <u>Power Manac</u><br>
← <u>MAC Address</u><br>
← MAC Address<br>
← <u>MAC Address</u>
- → System Options<br>
→ Built-In Device Options<br>
→ Port Options<br>
→ Option ROM Launch Policy
- → <u>Scheduled Power-On</u><br>
→ <u>Boot Options</u><br>
→ <u>HP Sure Recover</u><br>
→ <u>Secure Boot Configuration</u><br>
→ <u>System Options</u><br>
→ <u>Port Options</u><br>
→ <u>Option ROM Launch Policy</u><br>
→ <u>Power Management Options</u>
- 

→ <u>Port Options</u><br>
→ <u>Option ROM Launch Policy</u><br>
→ <u>Power Management Options</u><br>
→ <u>MAC Address Pass Through</u><br>
Remote HP PC Hardware Diagnostics

- ◆ <u>Settings</u> 2
- **→ Execute Remote HP PC Harware Diagnostics 3** ⇒ HP Sure Recover<br>
⇒ Secure Boot Configuration<br>
⇒ System Options<br>
⇒ <u>Port Options</u><br>
→ <u>Option ROM Launch Policy</u><br>
→ <u>Power Management Options</u><br>
→ <u>MAC Address Pass Through</u><br>
Remote HP PC Hardware Diagnostics<br>
→ <u>Settings</u>

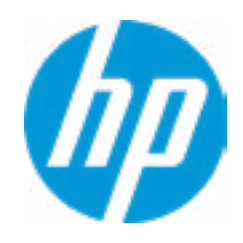

### Item Specific Help

### **1. Port Options**

Enable/Disable Port Settings

### **2. Settings**

Set the configuration for Remote HP PC Hardware Diagnostics, including the URLs used for download and upload, the scheduled execution frequency, etc.

### **3. Execute Remote HP PC Harware Diagnostics**

Immediate execution of Remote HP PC Hard ware Diagnostics based on the configura tions in Settings option. Note that any un saved BIOS settings are lost.

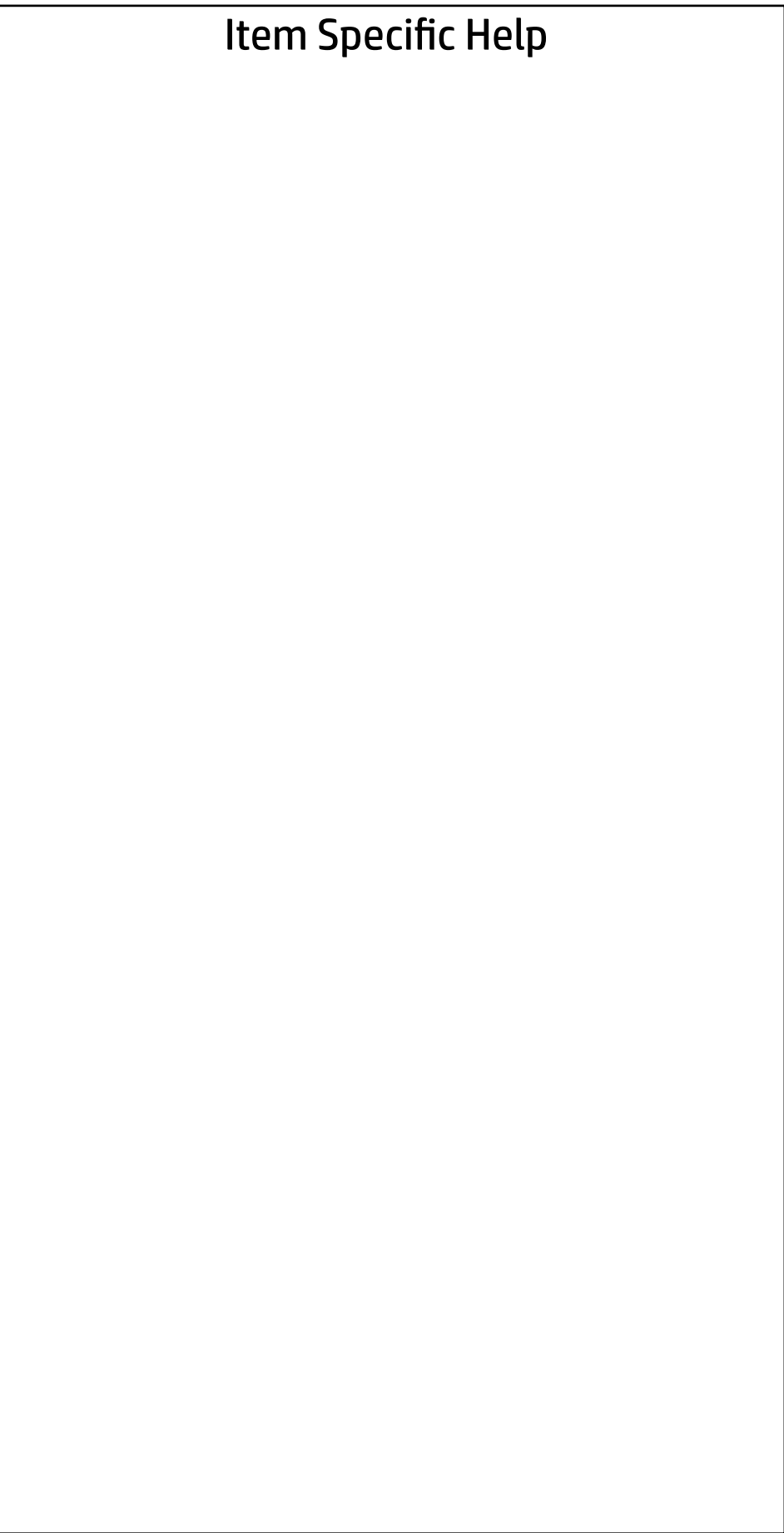

### Advanced Main Security Advanced UEFI Drivers

Display Language

 $\leftarrow$ 

Select Language

Select Keyboard Layout

**English** 

Deutsch Espanol Italiano FrancaisPortugues Dansk Svenska Nederlands Norsk Suomi English

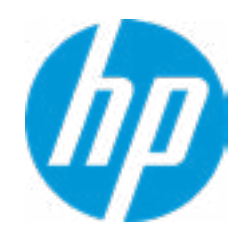

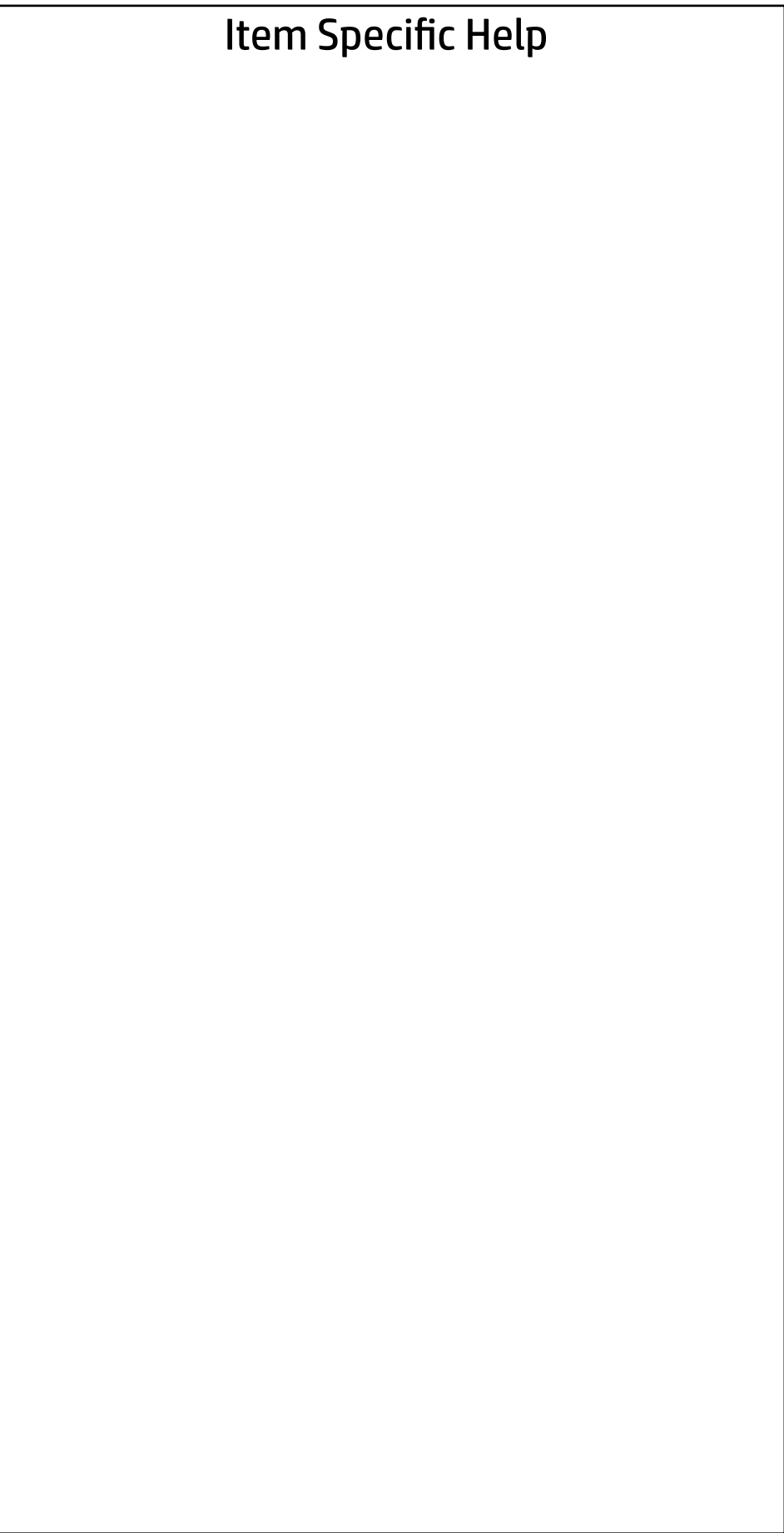

### Advanced Main Security | Advanced | UEFI Drivers

Scheduled Power-On

 $\leftarrow$ 

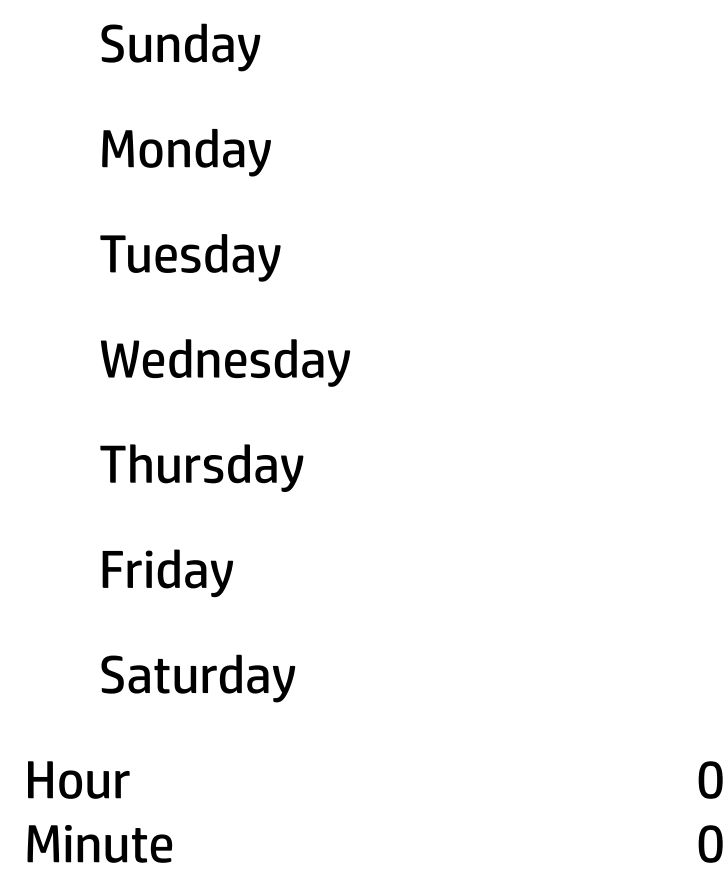

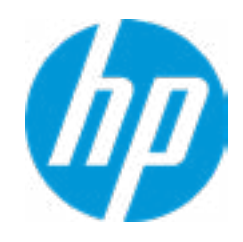

### Advanced

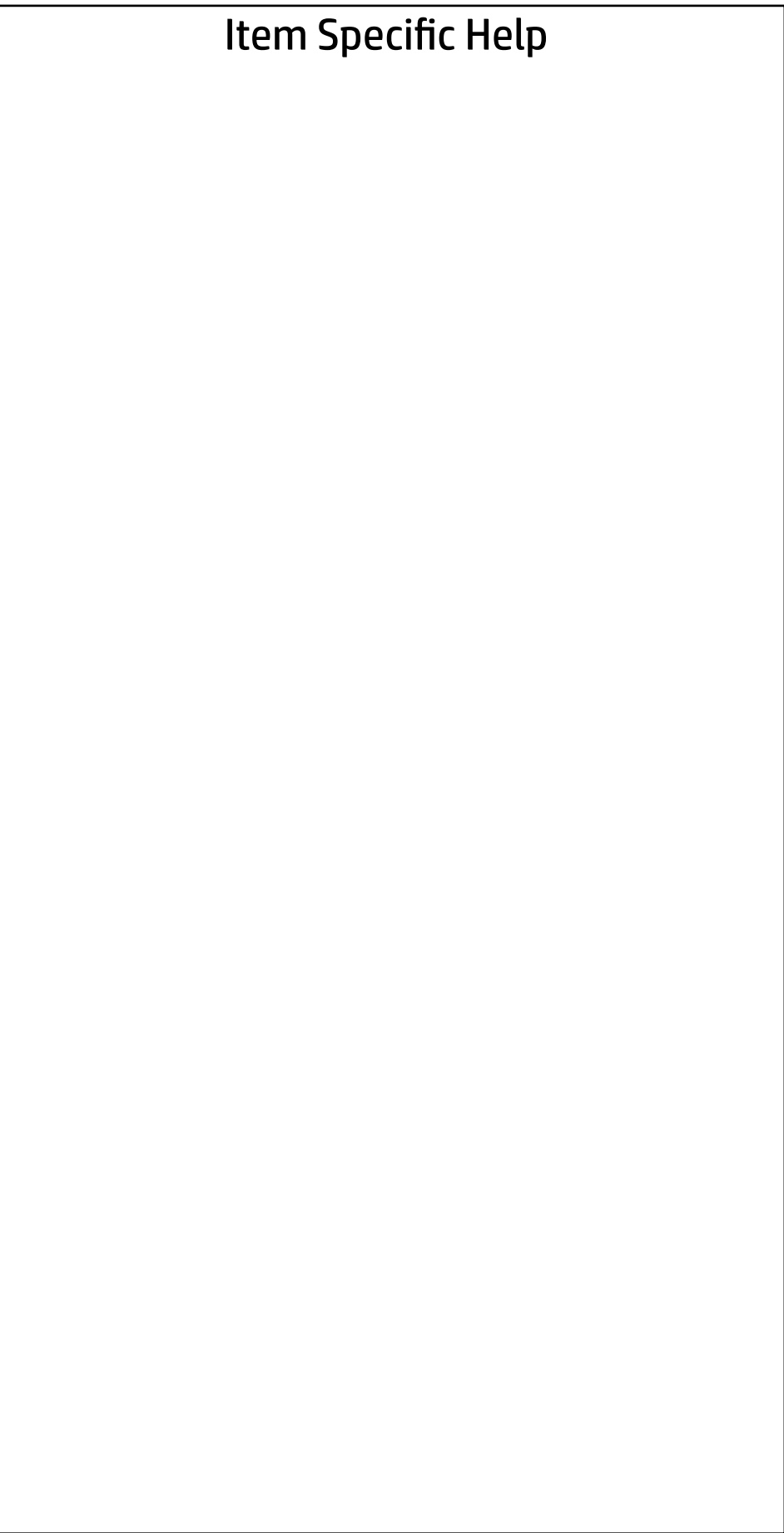

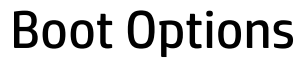

 $\leftarrow$ 

- **□ Fast Boot**
- USB Storage Boot
- Network (PXE) Boot
- Power On When AC Detected
- Power On When Lid is Opened
- Prompt on Battery Errors
- Prompt on Memory Size Change
- Prompt on Fixed Storage Change

- Audio Alerts During Boot
- NumLock on at Boot
- UEFI Boot Order

-----------------------------------------

M.2: Windows Boot Manager USB:

-----------------------------------------

Legacy Boot Order

----------------------------------------- M.2 SSD 1: KXG50ZNV256G TOSHIBA-18LS10NJTP4T USB:

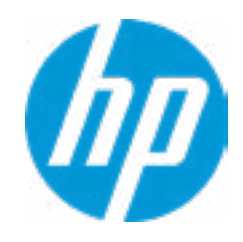

Startup Delay (sec.)

0

### Item Specific Help

### **1. HP Sure Recover**

If this setting is enabled, the system firmware will honor local and remote requests to reinstall the OS. If it is disabled, all requests to reinstall the OS will be ignored.

### **2. Recover from Network**

If this setting is enabled, the system firmware will obtain the recovery agent from the network. Otherwise, the system firmware will obtain the recovery agent from a local drive.

### **3. Recover after Boot Failure**

If this setting is enabled and no bootable UEFI OS is found, the system firmware will launch HP Sure Recover.

Provisioning Version:

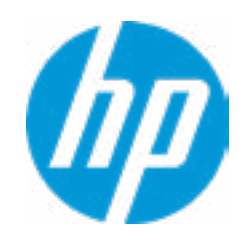

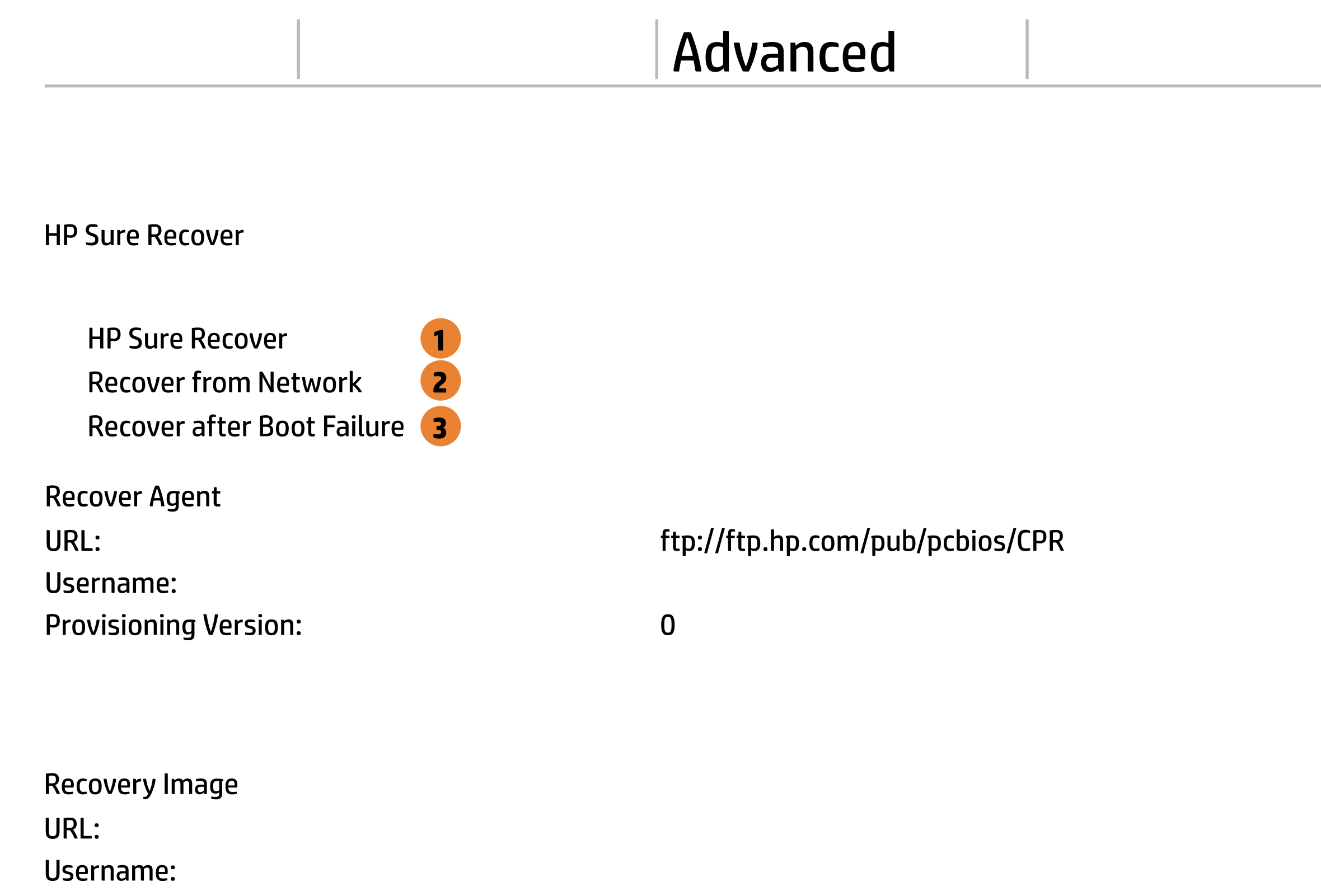

0

# Main Security Advanced UEFI Drivers

# Advanced

### **HP** Computer Setup

![](_page_41_Figure_16.jpeg)

Secure Boot Configuration

 $\leftarrow$ 

- **Import Custom Secure Boot keys**
- Clear Secure Boot keys
- Reset Secure Boot keys to factory defaults
- Enable MS UEFI CA key

Secure Boot Management

Requires BIOS Administrator Password to be configured and Secure Boot to be enabled.

Ready BIOS for Device Guard Use

Configure Legacy Support and Secure Boot

Legacy Support Enable and Secure Boot Disable

Do nothing

![](_page_41_Picture_14.jpeg)

### Item Specific Help

#### **1. Hyperthreading**

Permits the user to control the processor capability

### Advanced Turbo-boost **Fast Charge** Hyperthreading **1** System Options **Multi-processor Virtualization Technology (VTx)** Virtualization Technology for Directed I/O (VTd) Power Button Protection USB Type-C Connector System Software Interface (UCSI) Swap Fn and Ctrl (Keys) Hyperthreading and Multi-processor has been enabled and grayed out because Deep sleep is set to On. Main Security Advanced UEFI Drivers Always

Enable Turbo Boost on DC

 $\leftarrow$ 

Dynamic Platform and Thermal Framework (DPTF)

![](_page_42_Picture_3.jpeg)

### Built-In Device Options  $\leftarrow$

![](_page_43_Picture_119.jpeg)

Video Memory size

- Integrated Front Camera
- Integrated Rear Camera
- **Touch Device**
- Audio Device
- Microphone
- Internal Speakers
- Headphone Output
- Wake on Voice (WoV)
- Lock Wireless Button
- Wireless Network Device (WLAN)
- Bluetooth
- HP LAN-Wireless Protection
- **LAN/WLAN Auto Switching**
- Fan Always on while on AC Power
- Boost Converter

Backlit keyboard timeout

Disable battery on next shutdown

32 MB

5 secs.

No not disable

![](_page_43_Picture_25.jpeg)

![](_page_44_Picture_71.jpeg)

Thunderbolt S4 Boot is disable due to Native PCIe Hot plug enabled

**Thunderbolt Mode** 

![](_page_44_Picture_6.jpeg)

![](_page_44_Picture_72.jpeg)

![](_page_44_Picture_0.jpeg)

# $\leftarrow$

![](_page_45_Picture_55.jpeg)

### Advanced Main Security Advanced UEFI Drivers

### Option ROM Launch Policy  $\leftarrow$

**1. Configure Option ROM Launch Policy** Configure the launching of the EFI versus Legacy Option ROMs

Configure Option ROM Launch Policy

**All Legacy** 

![](_page_45_Picture_4.jpeg)

**1**

![](_page_46_Picture_45.jpeg)

![](_page_46_Picture_0.jpeg)

- **Runtime Power Management** 
	- Extended Idle Power States
- **Deep sleep**
- **Power Control**

![](_page_46_Picture_5.jpeg)

### Advanced Main Security Advanced UEFI Drivers

MAC Address Pass Through  $\leftarrow$ 

**Disabled** 

**→ MAC ADDRESS: 10-E7-C6-D7-1B-D6** 

![](_page_47_Picture_4.jpeg)

![](_page_47_Picture_40.jpeg)

### **HP** Computer Setup

### Item Specific Help

**1. Diagnostics Download URL**

Select between HP server URL and a custom server URL.

#### **2. Custom Download Address** Configure a URL for HP PC Hardware Diagnostics download.

**3. Custom Upload Address**

Configure a URL for diagnostics logs upload.

#### **4. Username**

Configure the username for uploading diagnostics logs to the server, if authentication is required.

### **5. Password**

Configure the password for uploading diagnostics logs to the server, if authentication is required.

### **6. Scheduled Execution**

Enable/disable the scheduled execution of Remote HP PC Hardware Diagnostics.

### **7. Frequency**

Select the frequency for scheduled execution of Remote HP PC Hardware Diagnostics.

### **8. Execute On Next Boot**

Enable/disable the execution on next boot. The flag will be disabled after the diagnostics have run.

### **9. Last Execution Result**

Display the results of the last Remote HP PC Hardware Diagnostics execution.

![](_page_48_Figure_0.jpeg)

![](_page_48_Picture_1.jpeg)

There is no Custom Upload URL configured. Type a new Custom Upload URL and press ENTER to save. Press ESC to CANCEL

![](_page_49_Picture_2.jpeg)

# Custom Upload URL

 $\leftarrow$ 

There is no Username configured. Type a new Username and press ENTER to save. Press ESC to CANCEL

 $\leftarrow$ 

![](_page_50_Picture_2.jpeg)

# Upload Server Username

There is no Upload Server Password configured. Type a new Upload Server Password and press ENTER to save. Press ESC to CANCEL

 $\leftarrow$ 

![](_page_51_Picture_3.jpeg)

### Upload Server Password

![](_page_52_Picture_36.jpeg)

### UEFI Drivers Main Security Advanced

This will restart the system into the 3rd Party Option ROM Management application. You can get to this application directly by pressing F3 during startup.

→ 3rd Party Option ROM Management

![](_page_52_Picture_3.jpeg)